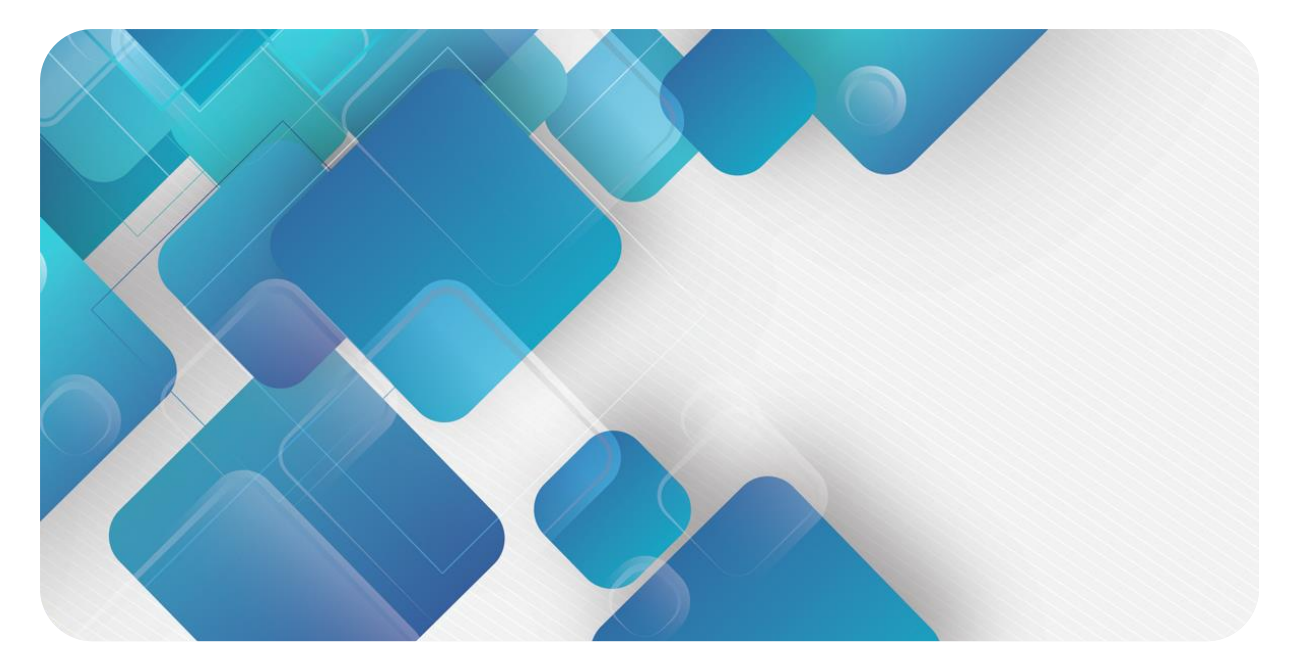

# **PROFINET**

# **PN3 系列一体式 I/O**

**用户手册**

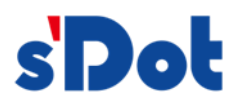

南京实点电子科技有限公司

#### **版权所有 © 南京实点电子科技有限公司 2023。保留一切权利**。

非经本公司书面许可,任何单位和个人不得擅自摘抄、复制本文档内容的部分或全部,并不得以任何形式传播。

#### **商标声明**

s<sup>1</sup>Dot</sup>和其它实点商标均为南京实点电子科技有限公司的商标。

本文档提及的其它所有商标或注册商标,由各自的所有人拥有。

#### **注意**

您购买的产品、服务或特性等应受实点公司商业合同和条款的约束,本文档中描述的全部或部分产品、服务或特性可 能不在您的购买或使用范围之内。除非合同另有约定,实点公司对本文档内容不做任何明示或默示的声明或保证。 由于产品版本升级或其他原因,本文档内容会不定期进行更新。除非另有约定,本文档仅作为使用指导,本文档中的 所有陈述、信息和建议不构成任何明示或暗示的担保。

南京实点电子科技有限公司

地址: 江苏省南京市江宁区胜利路 91 号昂鹰大厦 11 楼

邮编: 211106

电话: 4007788929

网址: [http://www.solidotech.com](http://www.solidotech.com/)

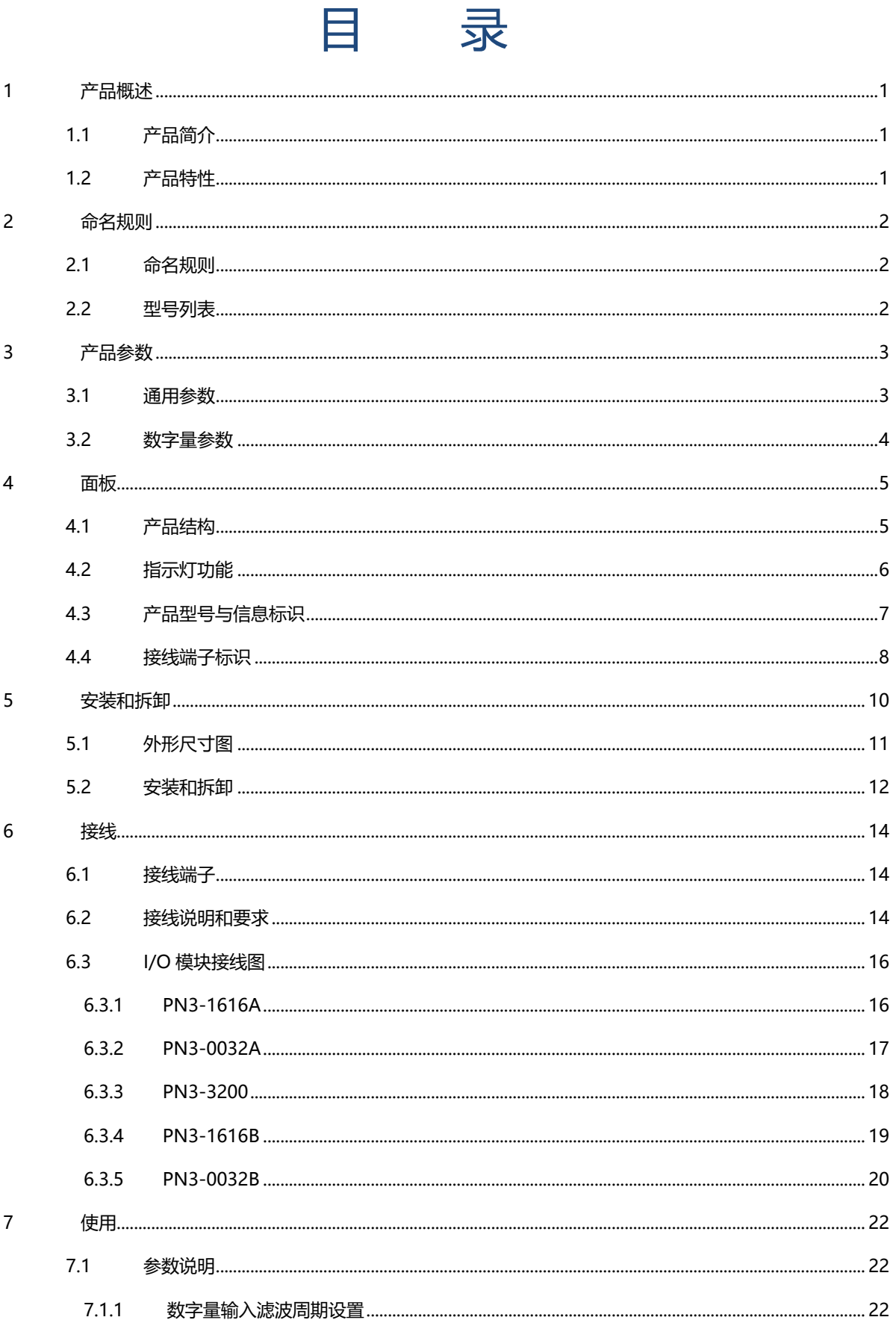

۰

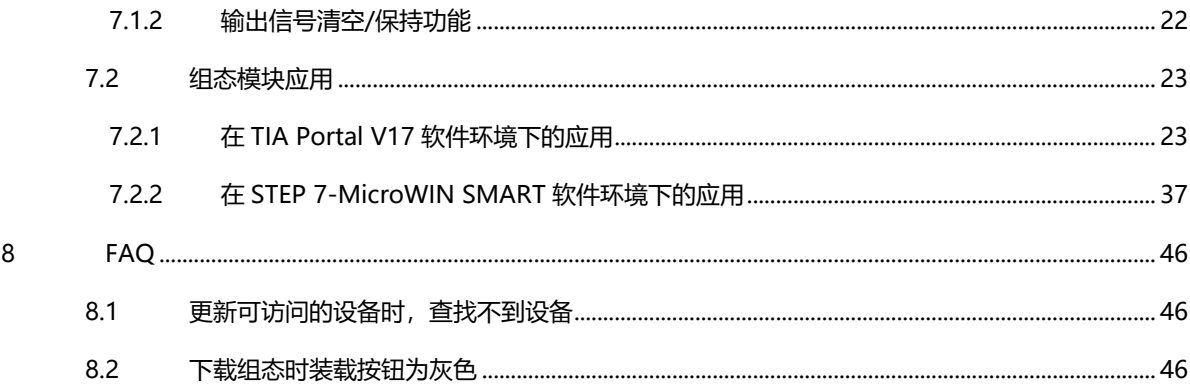

# 1 产品概述

## <span id="page-4-1"></span><span id="page-4-0"></span>1.1 产品简介

PN3 系列一体式 I/O 模块, 采用 PROFINET 工业 以太网总线接口,是标准 IO 架构的 PROFINET 从站设 备,可以与多个厂商的 PROFINET 网络兼容,为用户 高速数据采集、优化系统配置、简化现场配线、提高系 统可靠性等提供多种选择。

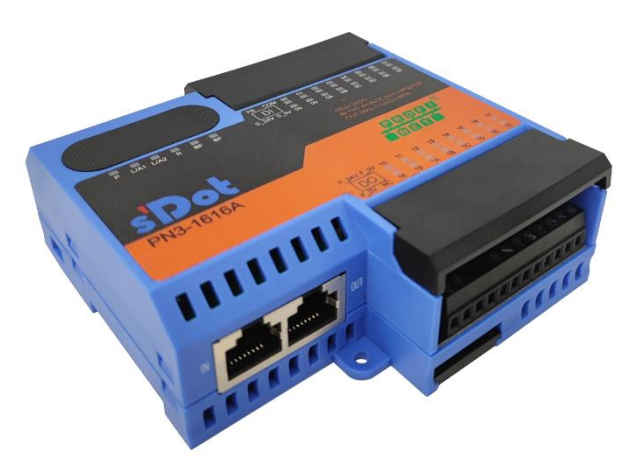

## <span id="page-4-2"></span>1.2 产品特性

- ⚫ 输入兼容功能 数字量输入信号兼容 NPN 和 PNP
- 超薄型 高度仅为 35 mm
- 速度快 基于高性能通讯芯片
- 易诊断 创新的通道指示灯设计,紧贴通道,通道状态一目了然,检测、维护方便
- 易组态 组态配置简单,支持各大主流 PROFINET 主站
- 易安装配线 DIN 35 mm 标准导轨安装 采用螺丝固定式接线端子,配线稳定快捷

# 2 命名规则

## <span id="page-5-1"></span><span id="page-5-0"></span>2.1 命名规则

# $\underline{PN}$  3 - 16 16 A  $\overline{(1)}$   $\overline{(2)}$   $\overline{(3)}$   $\overline{(4)}$   $\overline{(5)}$   $\overline{(6)}$

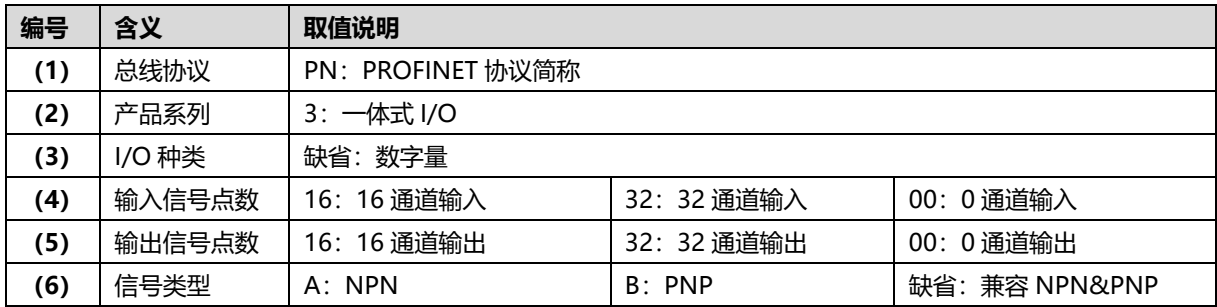

## <span id="page-5-2"></span>2.2 型号列表

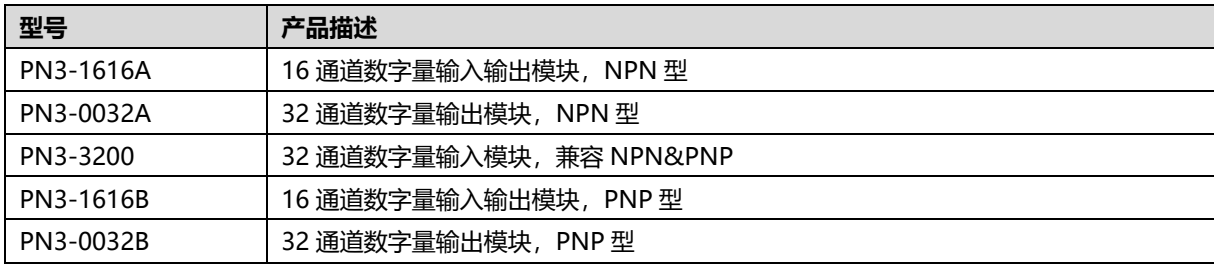

# 3 产品参数

# <span id="page-6-1"></span><span id="page-6-0"></span>3.1 通用参数

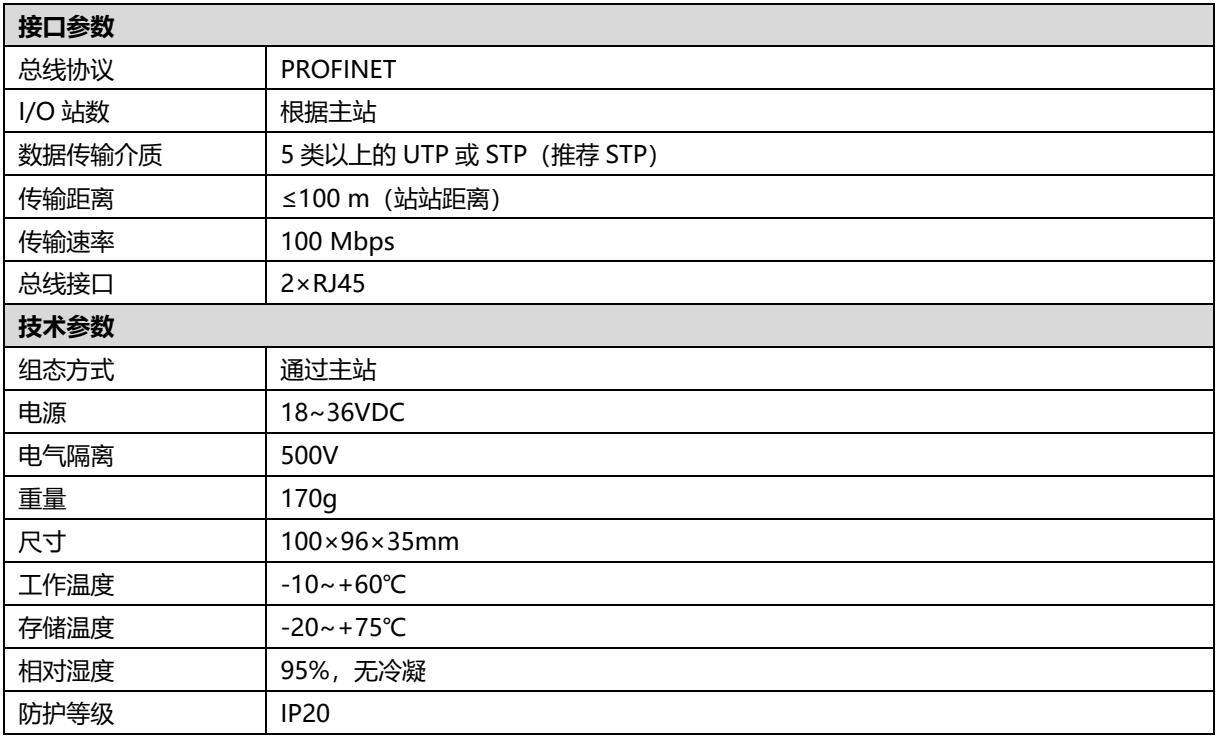

# <span id="page-7-0"></span>3.2 数字量参数

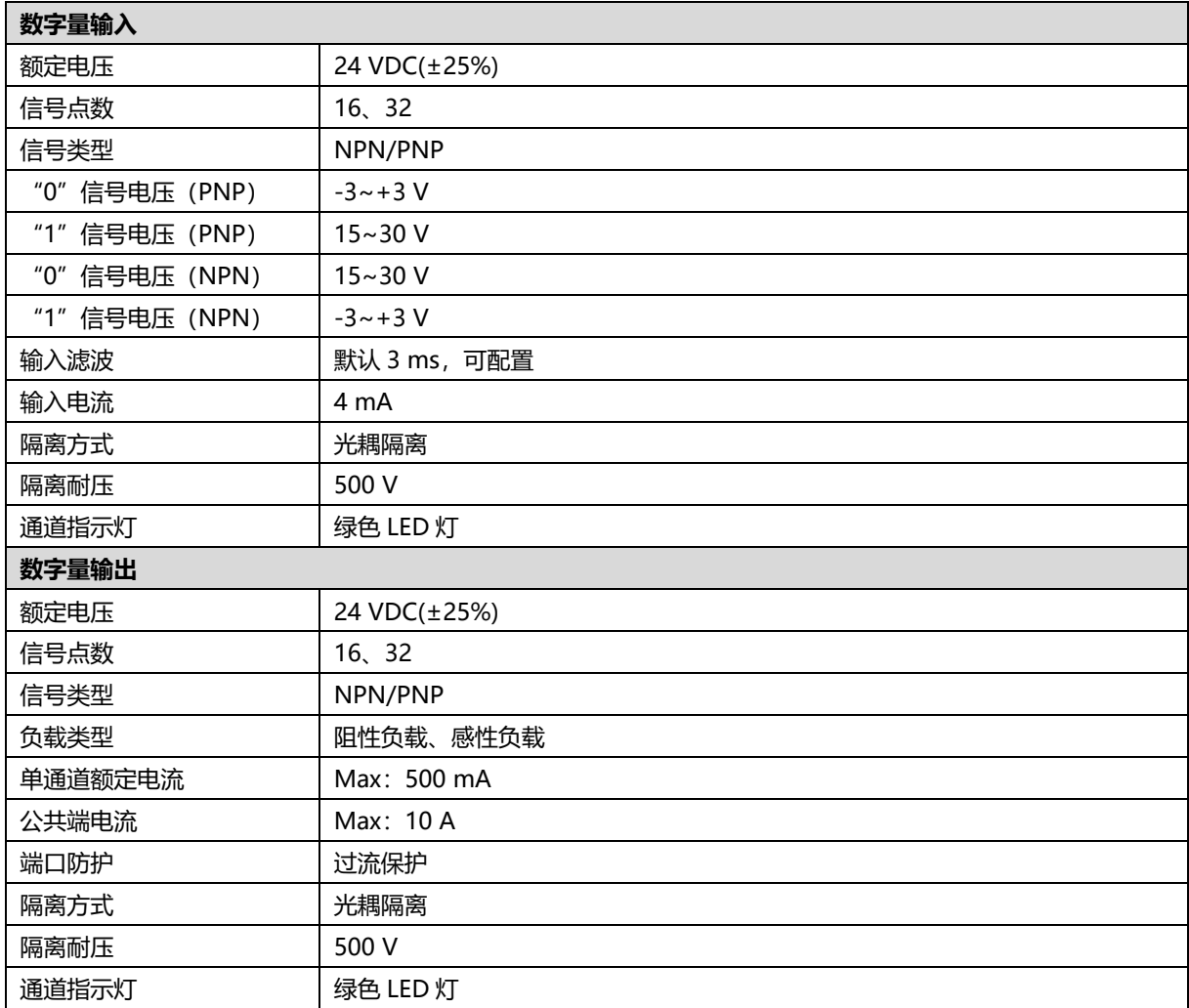

# 4 面板

# <span id="page-8-1"></span><span id="page-8-0"></span>4.1 产品结构

## **产品各部位名称和功能描述**

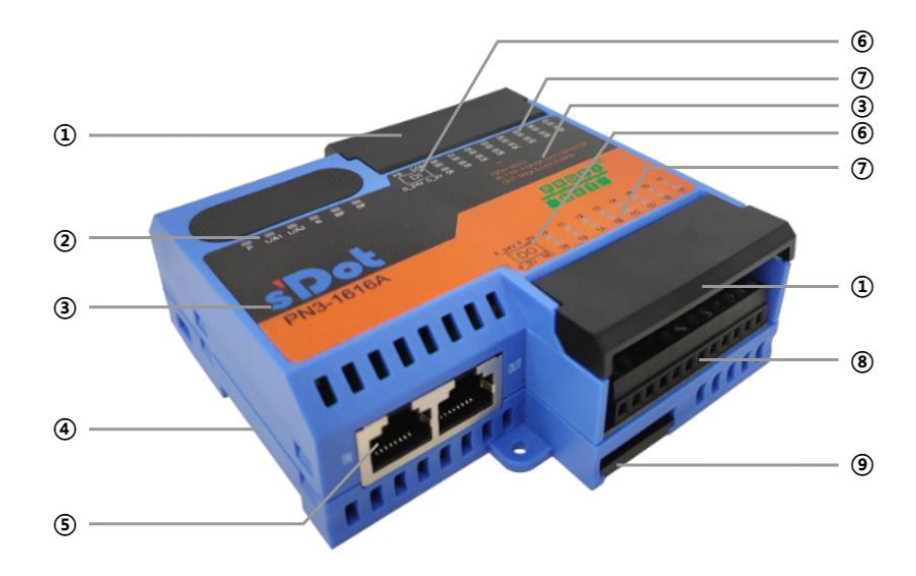

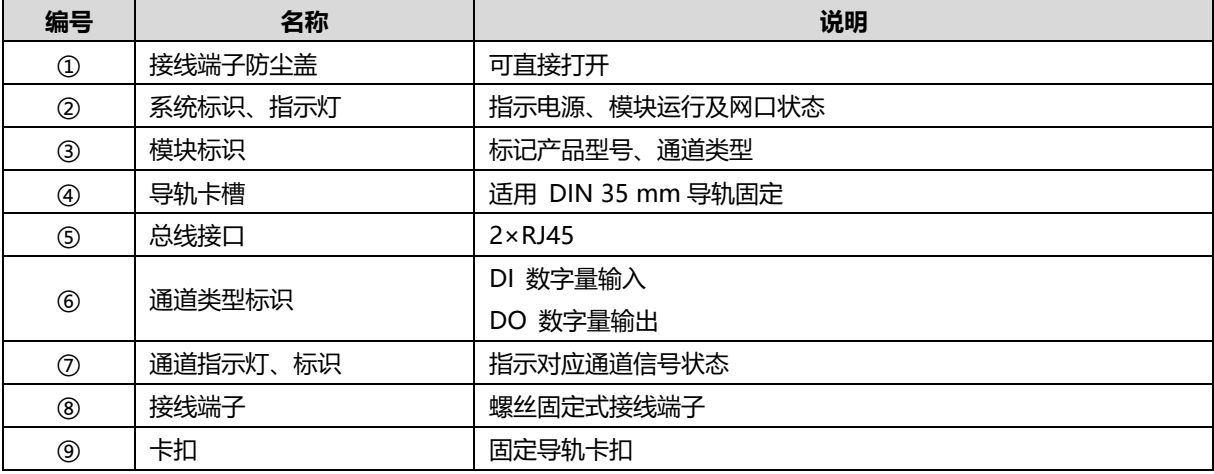

# <span id="page-9-0"></span>4.2 指示灯功能

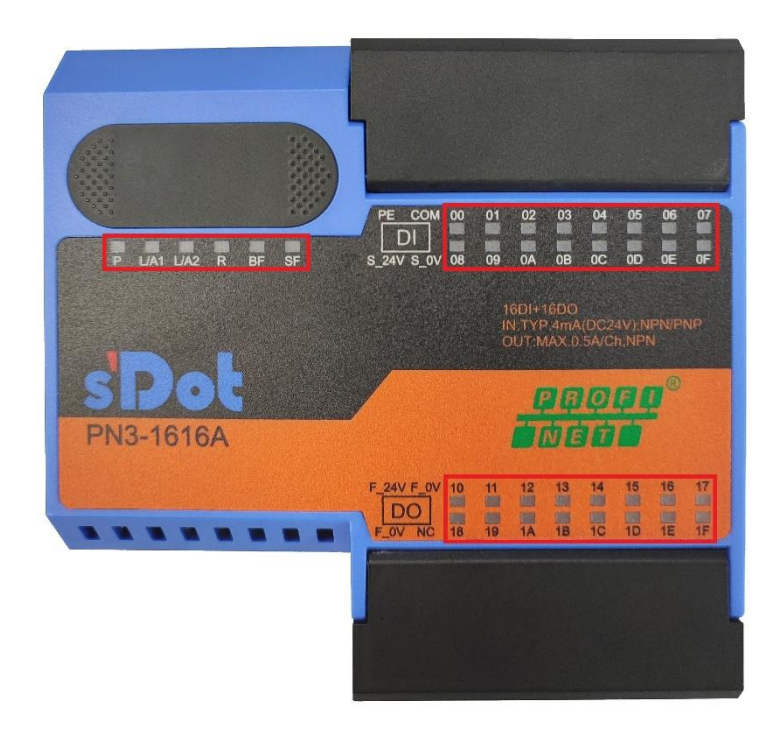

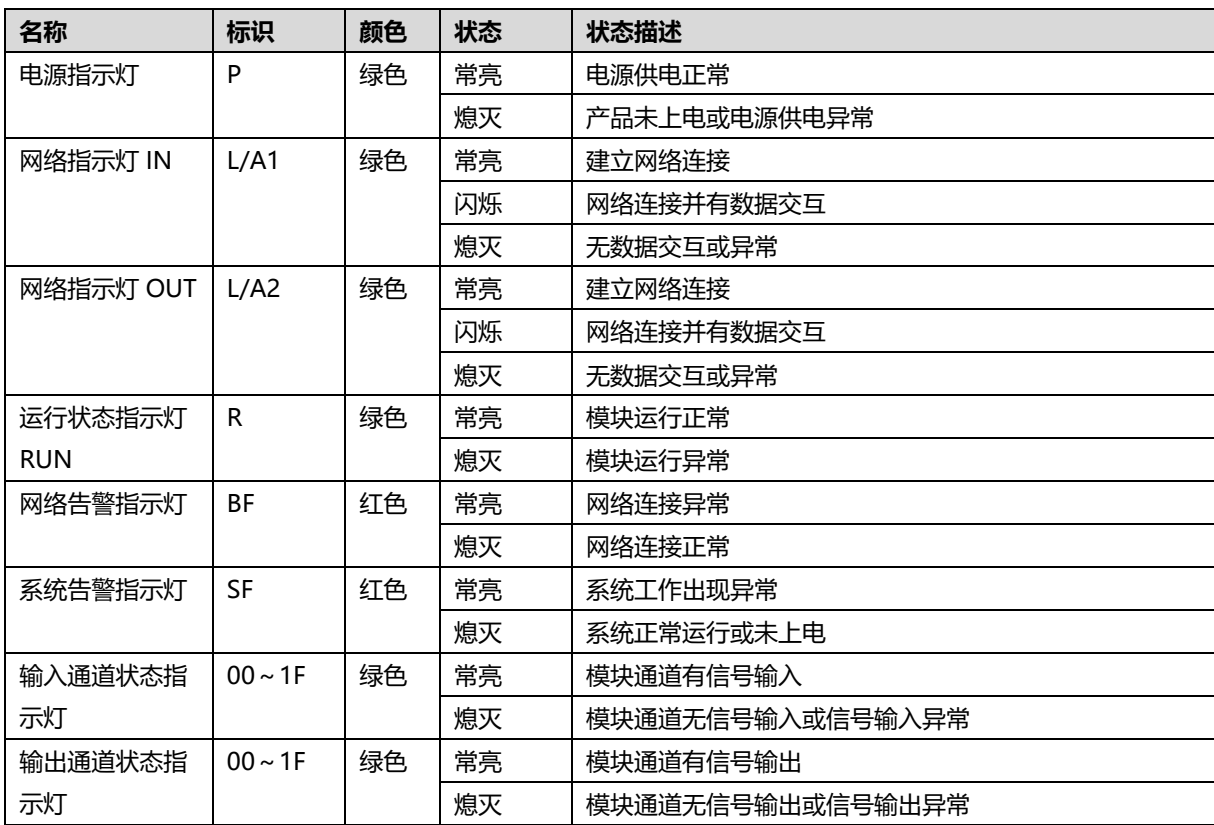

<span id="page-10-0"></span>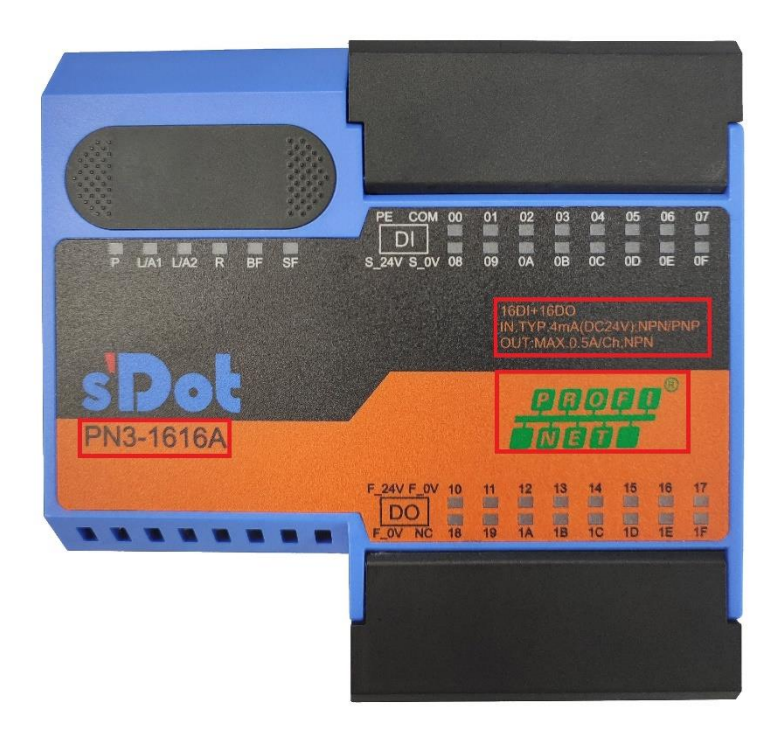

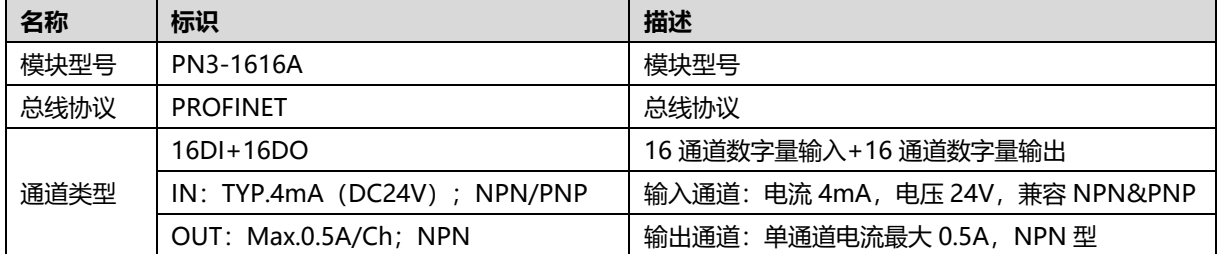

### <span id="page-11-0"></span>**PN3-1616A/PN3-1616B**

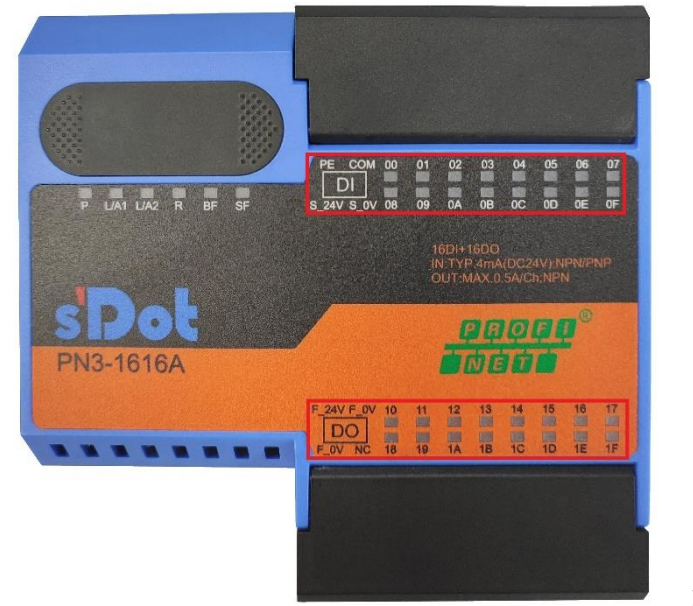

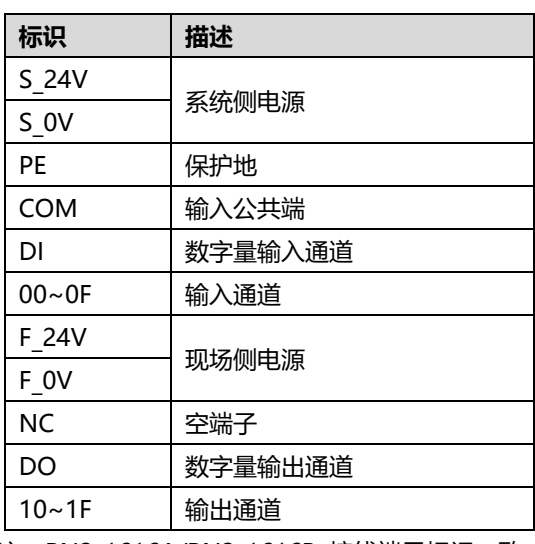

注:PN3-1616A/PN3-1616B 接线端子标识一致。

#### **PN3-0032A/PN3-0032B**

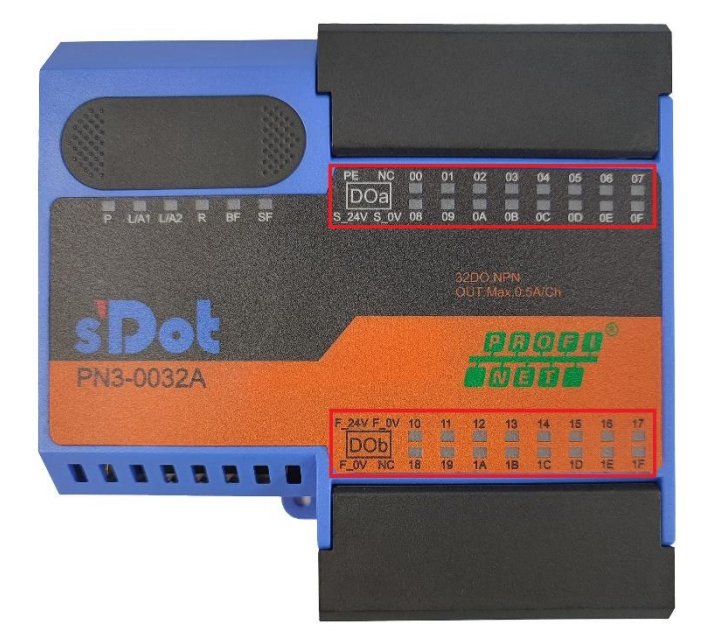

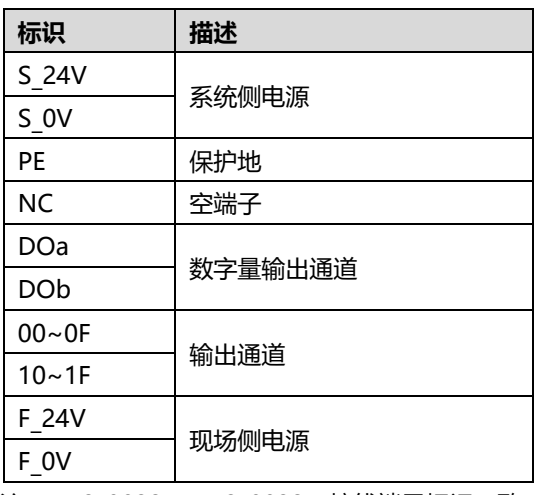

注:PN3-0032A/PN3-0032B 接线端子标识一致。

#### **PN3-3200**

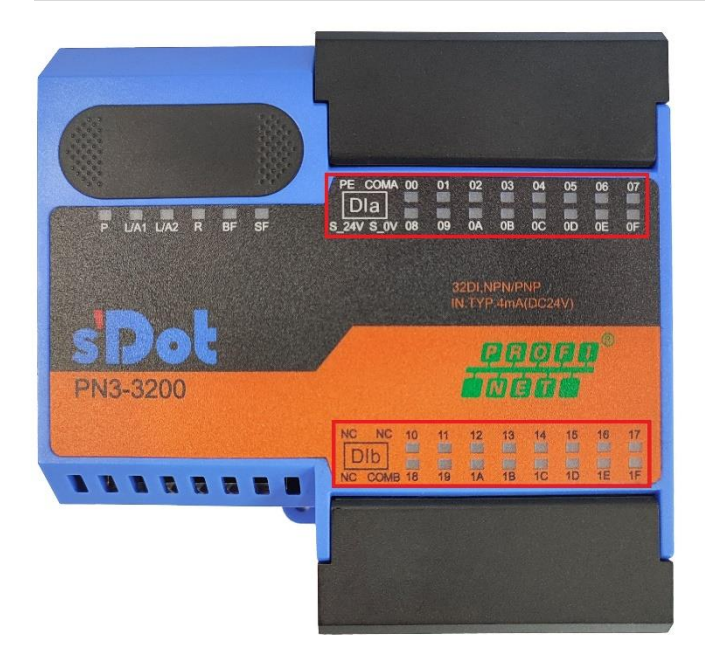

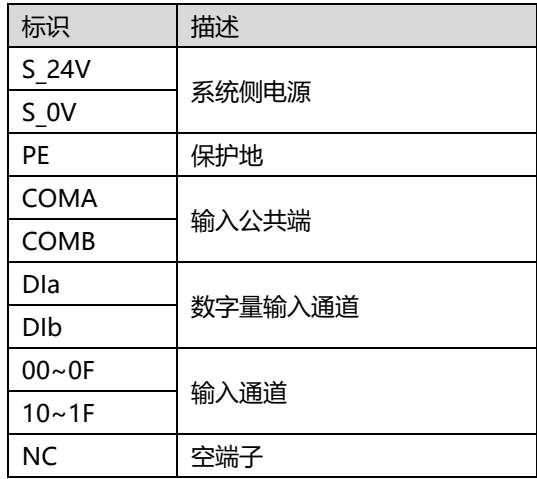

# 5 安装和拆卸

#### <span id="page-13-0"></span>**安装\拆卸注意事项**

- 确保机柜有良好的通风措施(如机柜加装排风扇)。
- 请勿将本设备安装在可能引起过热的设备旁边或者上方。
- 务必将模块竖直安装, 模块与周围设备之间确保有足够间距。
- 安装\拆卸务必在切断电源的状态下进行。

#### **安装方向**

**为保持模块正常散热,务必将模块垂直安装,确保模块内部气流通畅。**

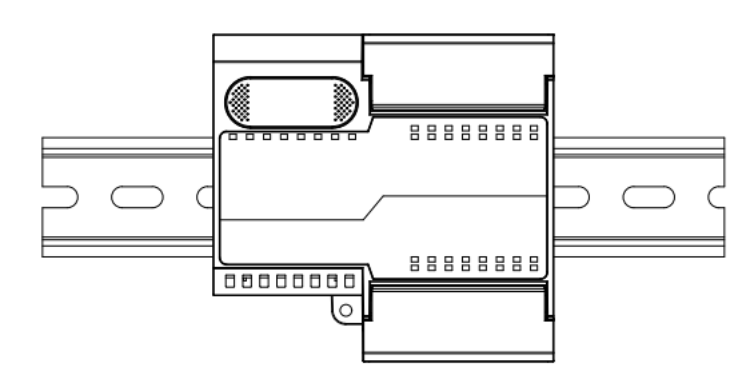

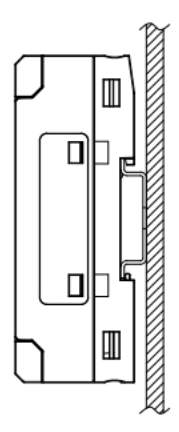

#### **最小间距**

**模块防护等级为 IP20,需箱内或柜内安装,安装时,模块与其他模块或者发热设备、模块上下与其他设备或接线 槽,请按照下图所示的最小间距(单位:mm)。**

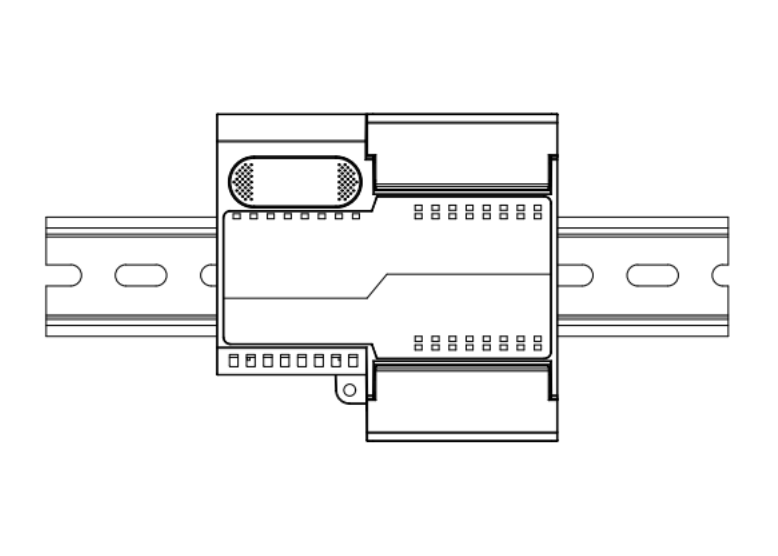

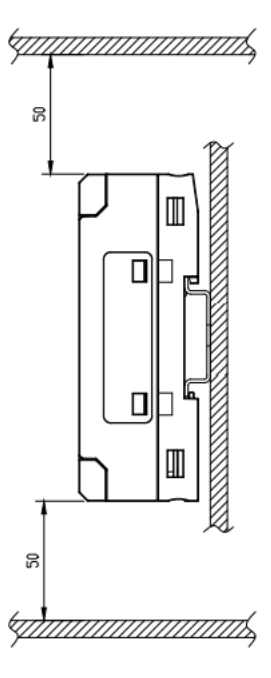

# <span id="page-14-0"></span>5.1 外形尺寸图

### **外形规格(单位 mm)**

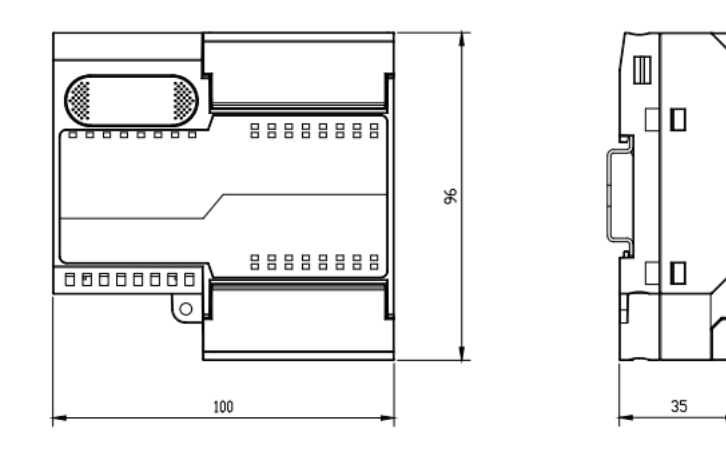

# <span id="page-15-0"></span>5.2 安装和拆卸

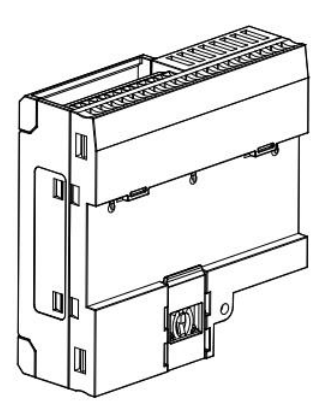

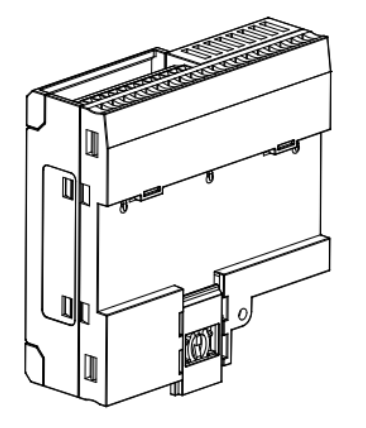

#### **安装 步骤**

将模块底部的卡扣向外 推,如图①卡扣推至如 图②位置,听到"咔 哒" 响声。

 $\qquad \qquad \mathbb{O}$ 

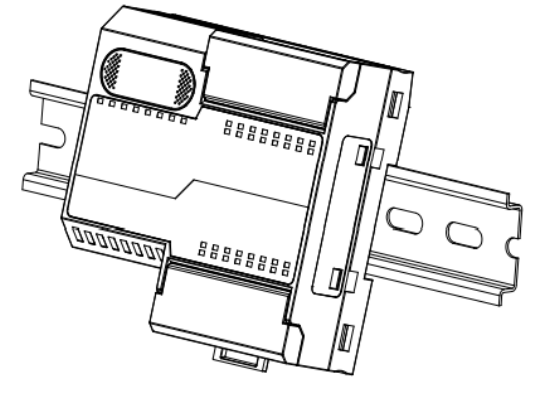

③

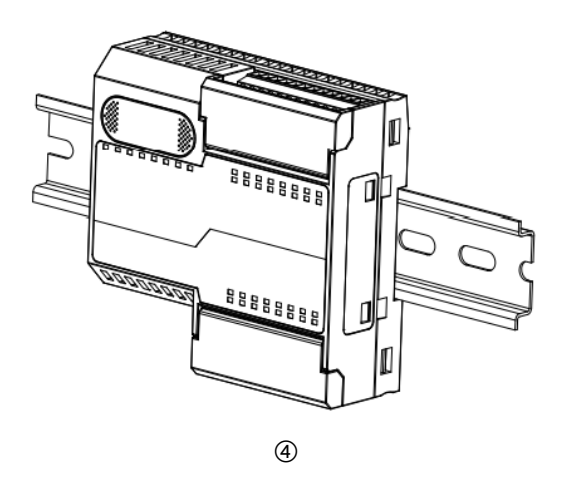

模块卡扣的上沿对准导 轨上沿,将模块放入导 轨,如图③所示。

模块放置如图④所示。

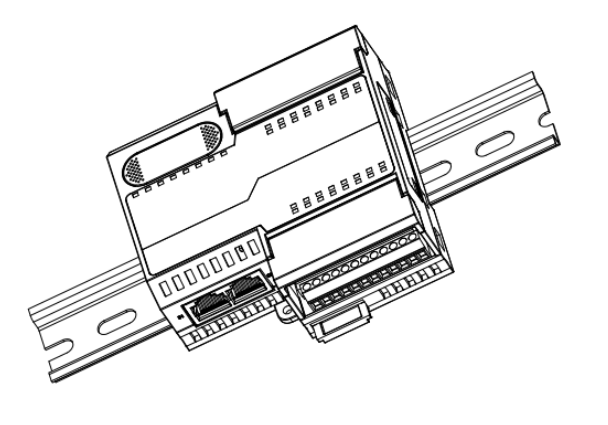

将卡扣向导轨的方向推 动,听到响声,完成模 块安装,如图⑤所示。

⑤

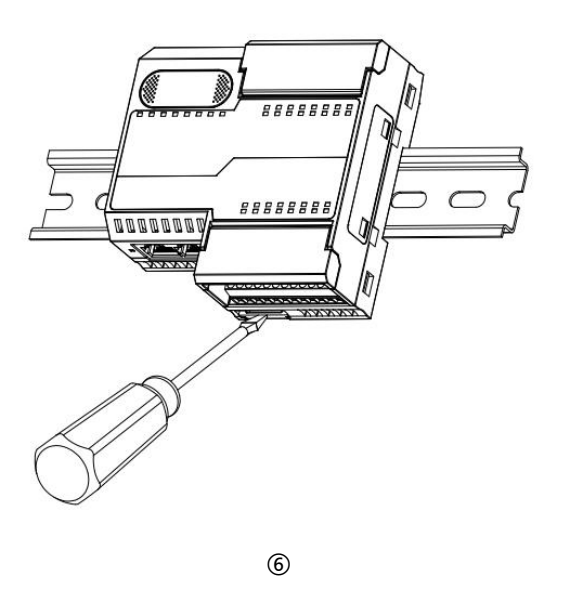

**拆卸 步骤**

将一字平头起插入卡 扣,向模块的方向用力 (听到响声)如图⑥, 按安装模块相反的操 作,拆卸模块。

# 6 接线

# <span id="page-17-1"></span><span id="page-17-0"></span>6.1 接线端子

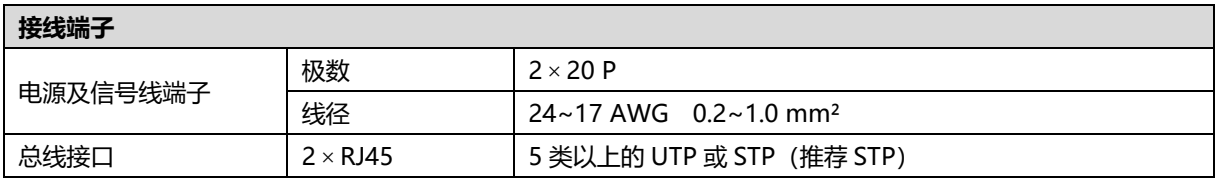

# <span id="page-17-2"></span>6.2 接线说明和要求

## **电源接线注意事项**

- ⚫ 模块系统侧电源及现场侧电源分开配置使用,请勿混合使用。
- ⚫ PE 需可靠接地。

## **接线工具要求**

端子采用固定螺丝设计,线缆的安装及拆卸均可使用

一字型螺丝刀操作(规格:≤2mm)。

 $2mm$ 

#### **剥线长度要求**

推荐剥线长度 6 mm。

#### **接线方法**

单股硬导线,剥好对应长度的导线后,将导线插入端子同时用螺丝刀拧

#### 紧螺丝。

多股柔性导线,剥好对应长度的导线后,配套使用对应标准规格的冷压

端子(管型绝缘端子,参考规格如下表所示),导线插入端子同时用螺

丝刀拧紧螺丝。

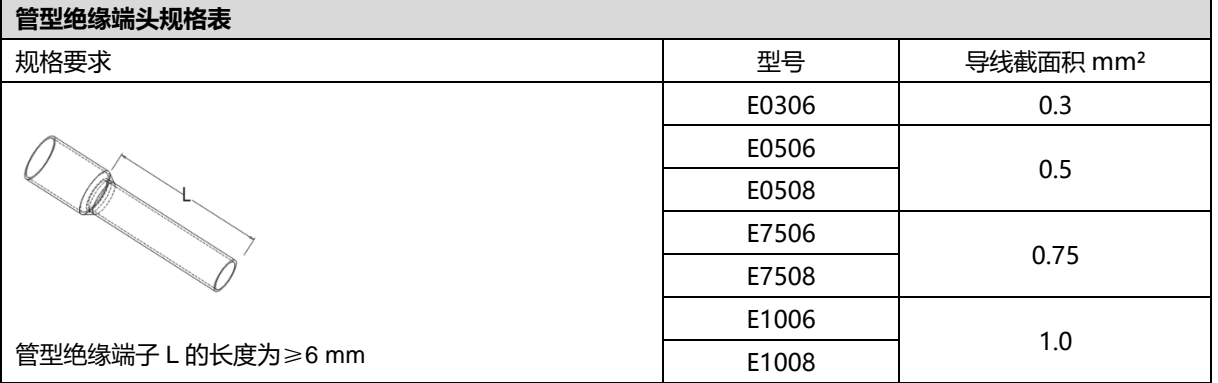

#### ⚫ **信号端子接线要求**

参照相应 I/O 模块接线图及接线方法将信号线线缆压入接线端子

#### ⚫ **总线接线要求**

- ➢ 采用标准 RJ45 网络接口与标准水晶接头
- ➢ 设备之间线缆的长度不能超过 100 m

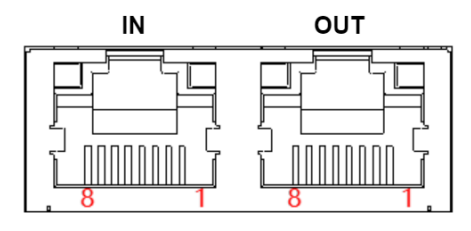

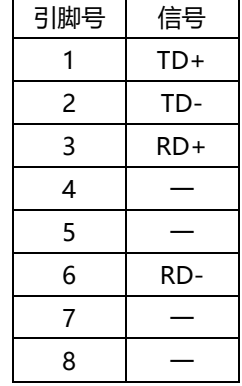

UGUU

## <span id="page-19-0"></span>6.3 I/O模块接线图

### <span id="page-19-1"></span>6.3.1PN3-1616A

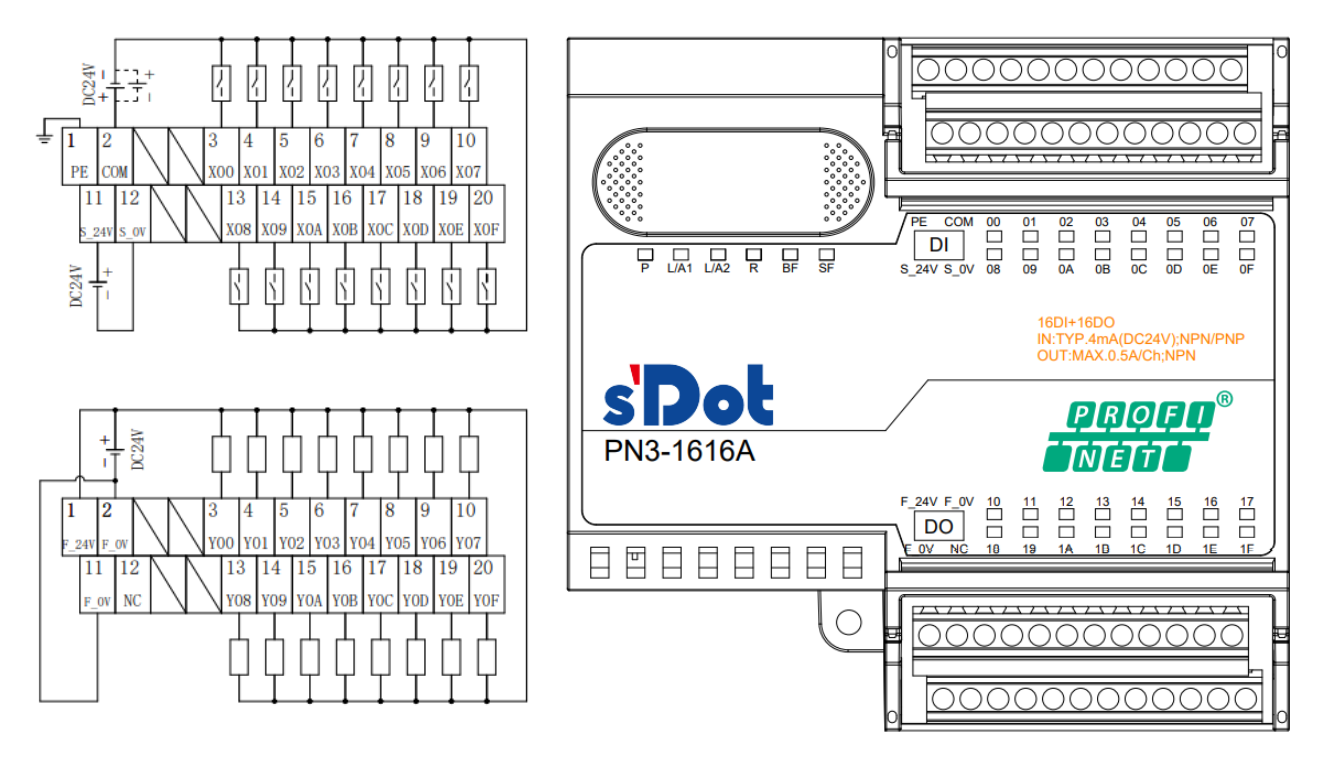

\*F\_0V内部导通

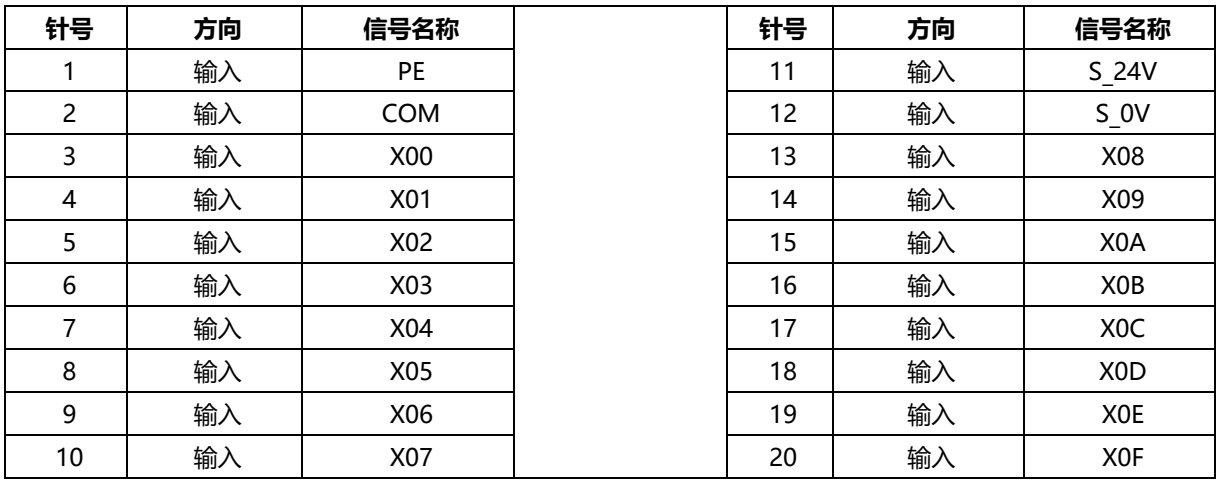

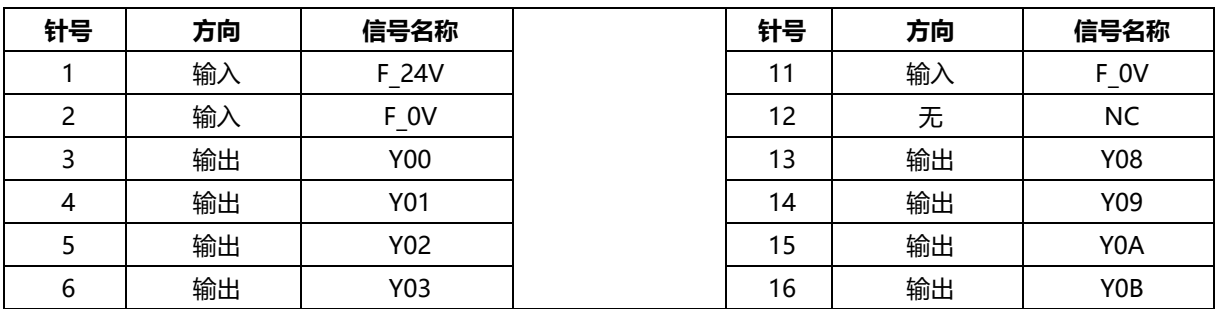

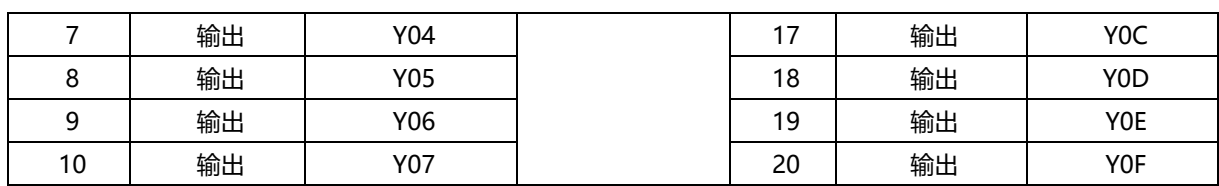

注: 模块接线端子端口额定电流为 8A, 当模块通道输出负载总电流超出 8A 时, 两个 F\_0V 端口均需接线。

## <span id="page-20-0"></span>6.3.2PN3-0032A

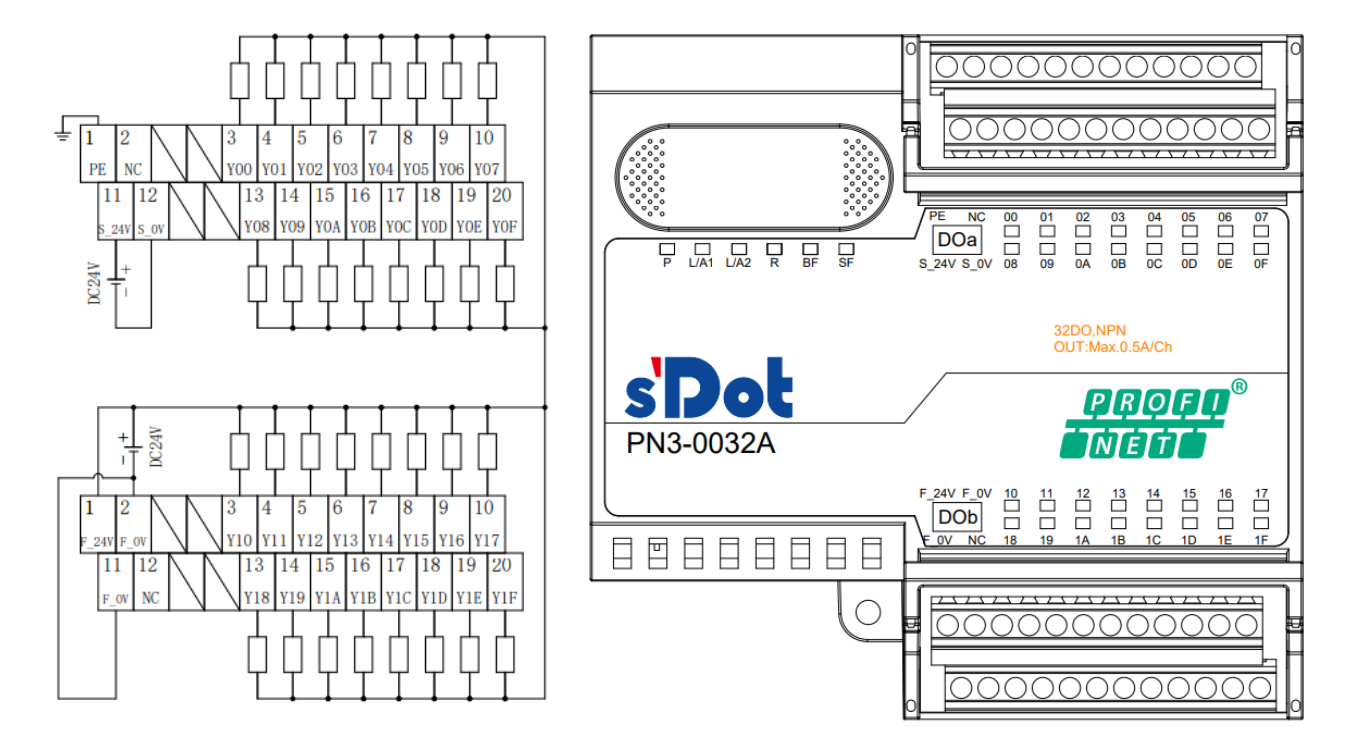

#### \*F\_0V内部导通

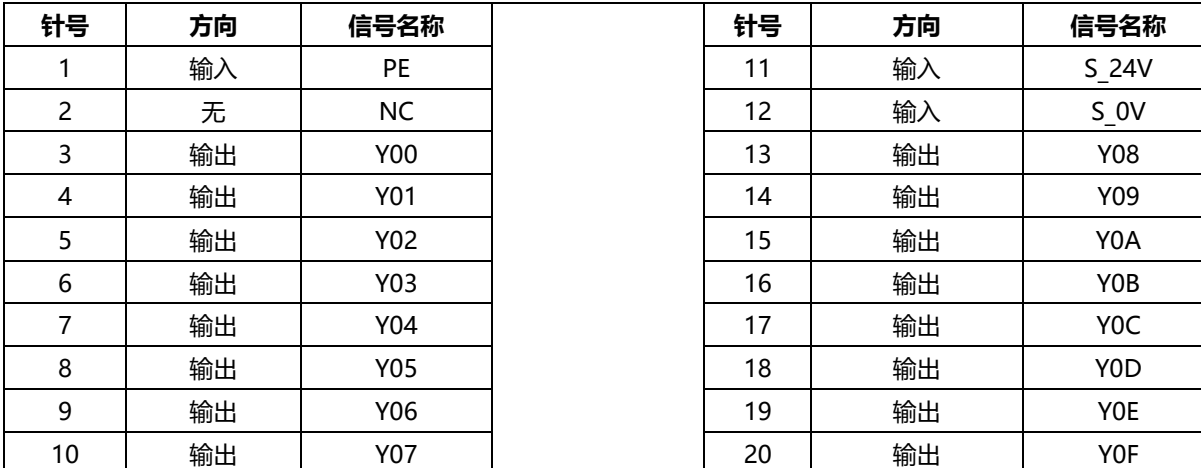

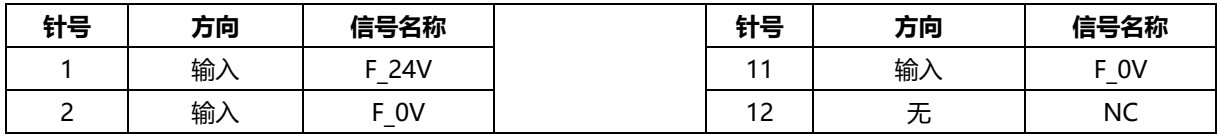

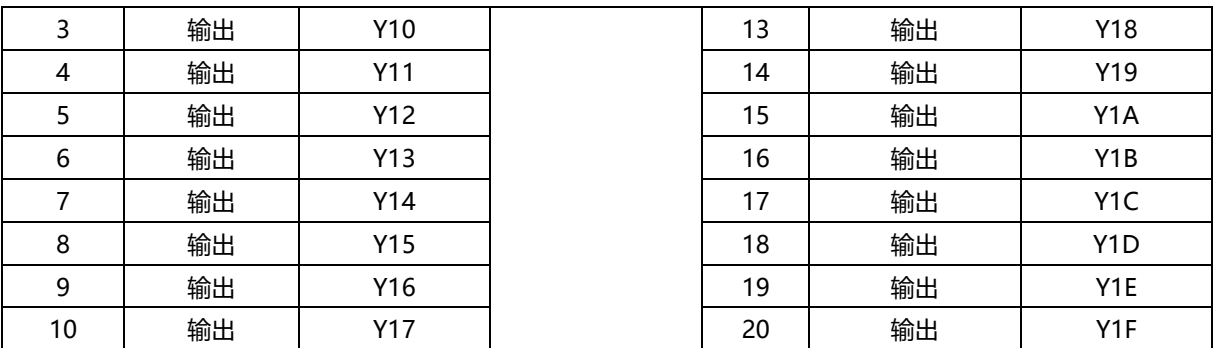

注: 模块接线端子端口额定电流为 8A, 当模块通道输出负载总电流超出 8A 时, 两个 F\_0V 端口均需接线。

## <span id="page-21-0"></span>6.3.3PN3-3200

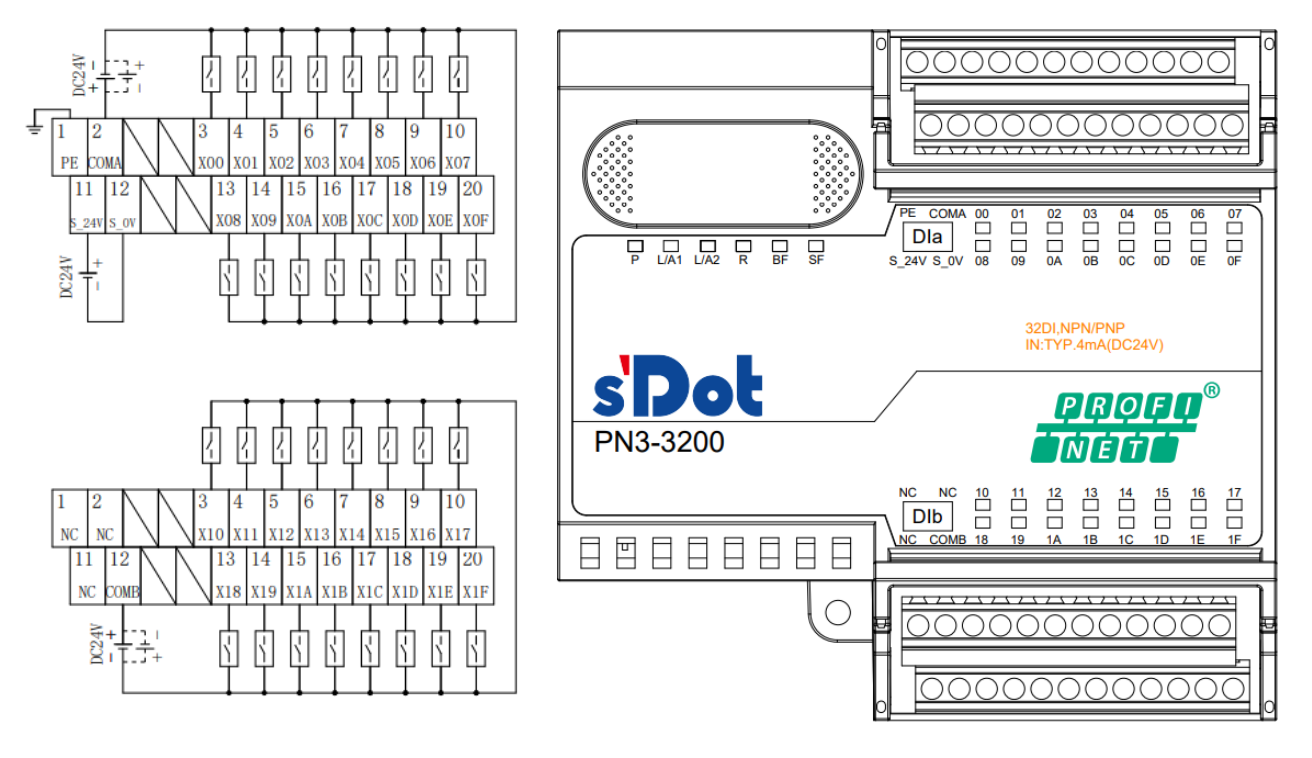

<sup>\*</sup>COMA与COMB之间不互通

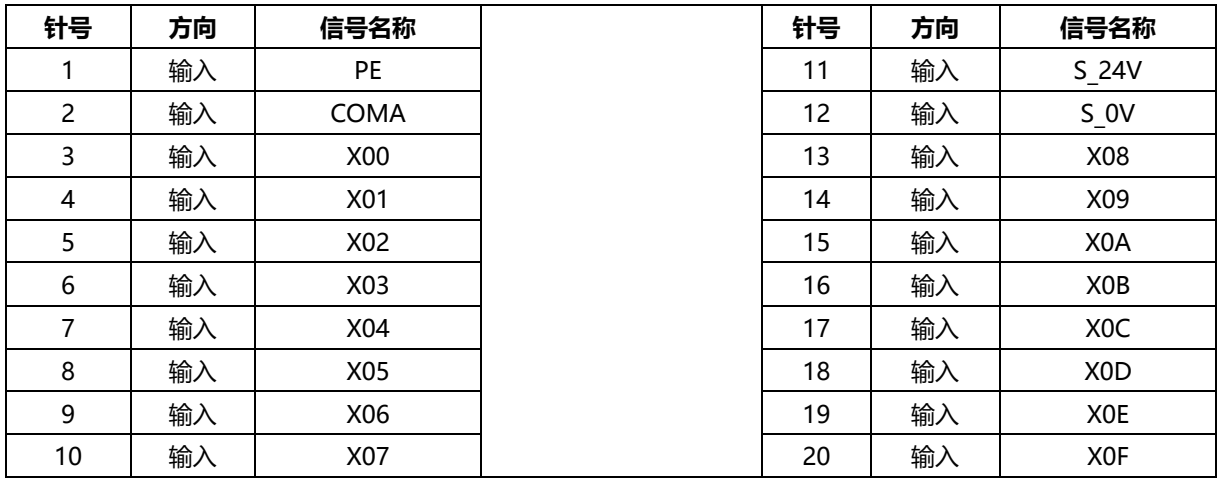

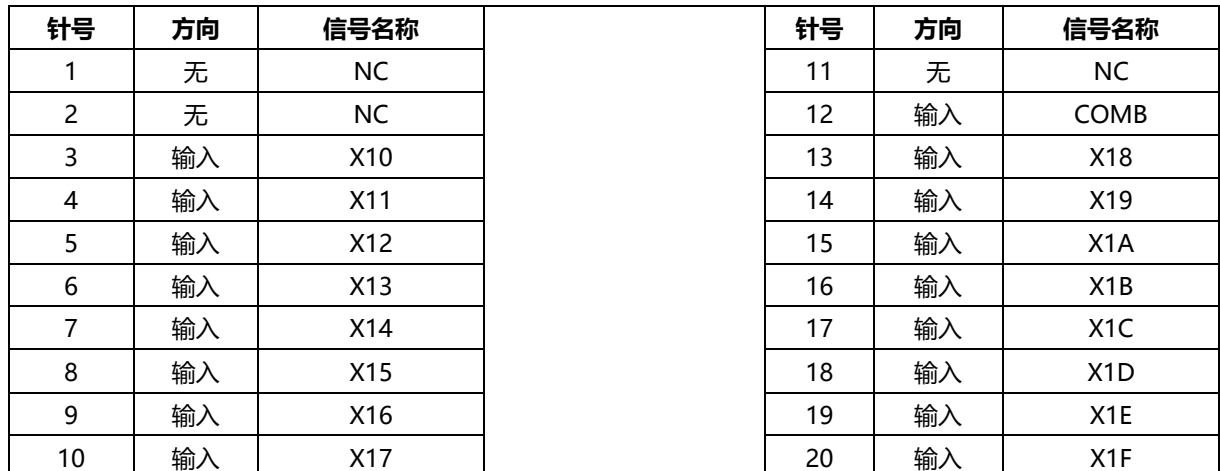

### <span id="page-22-0"></span>6.3.4PN3-1616B

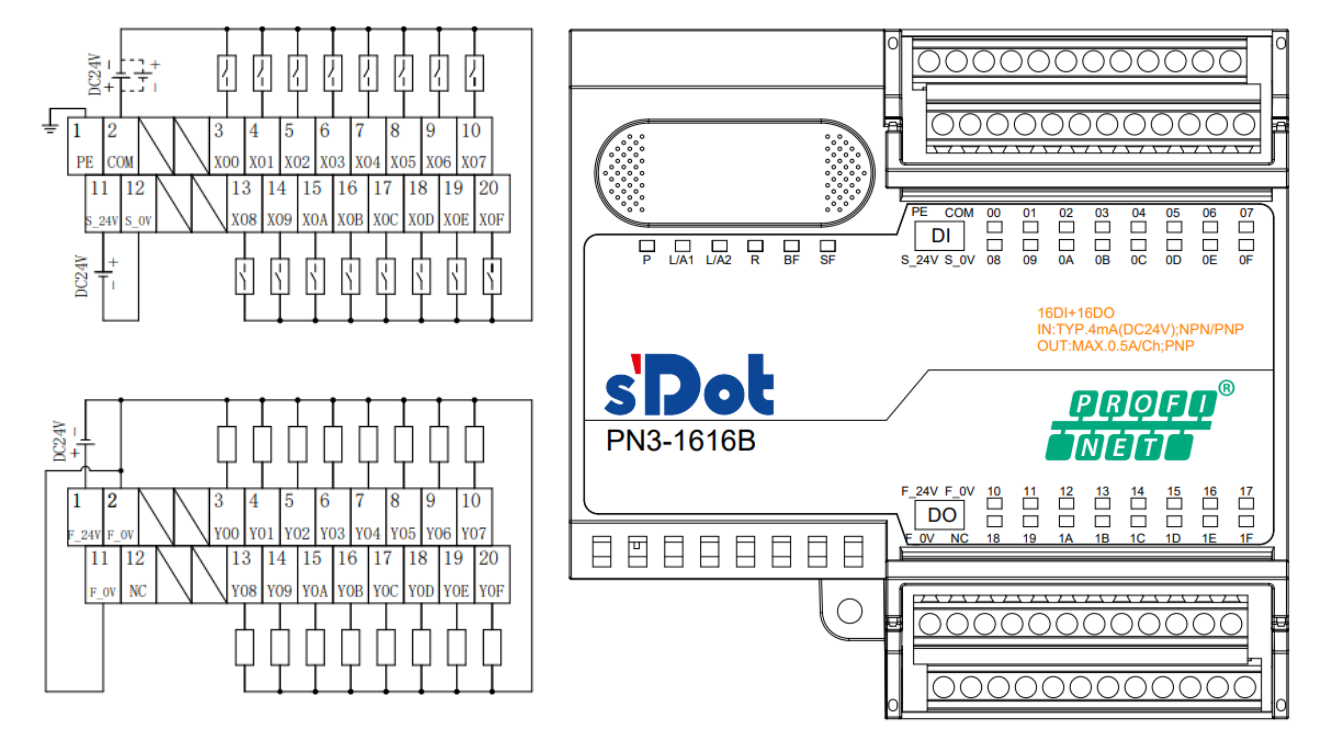

\*F\_OV内部导通

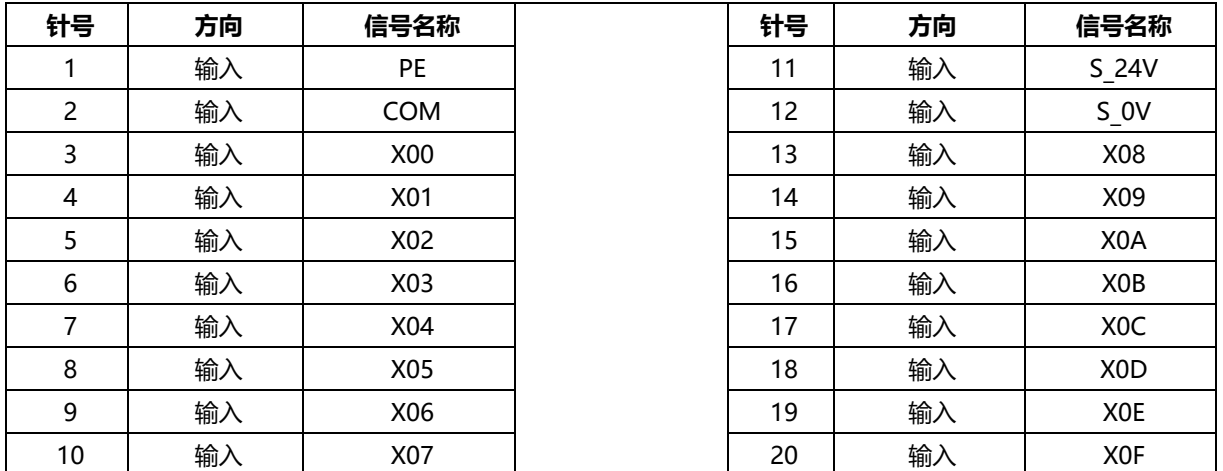

版权所有 © 南京实点电子科技有限公司 2023

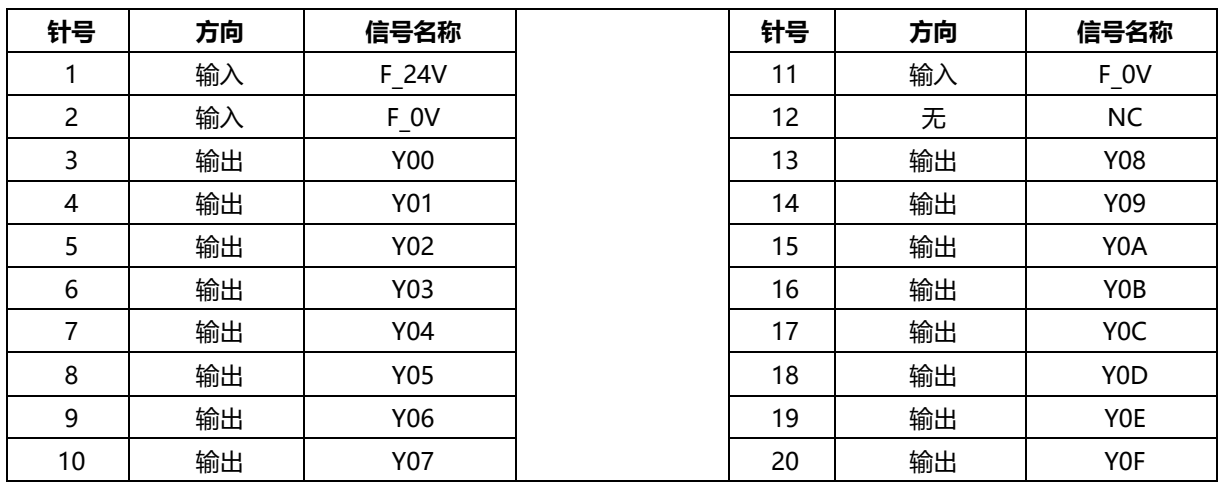

注: 模块接线端子端口额定电流为 8A, 当模块通道输出负载总电流超出 8A 时, 两个 F 0V 端口均需接线。

## <span id="page-23-0"></span>6.3.5PN3-0032B

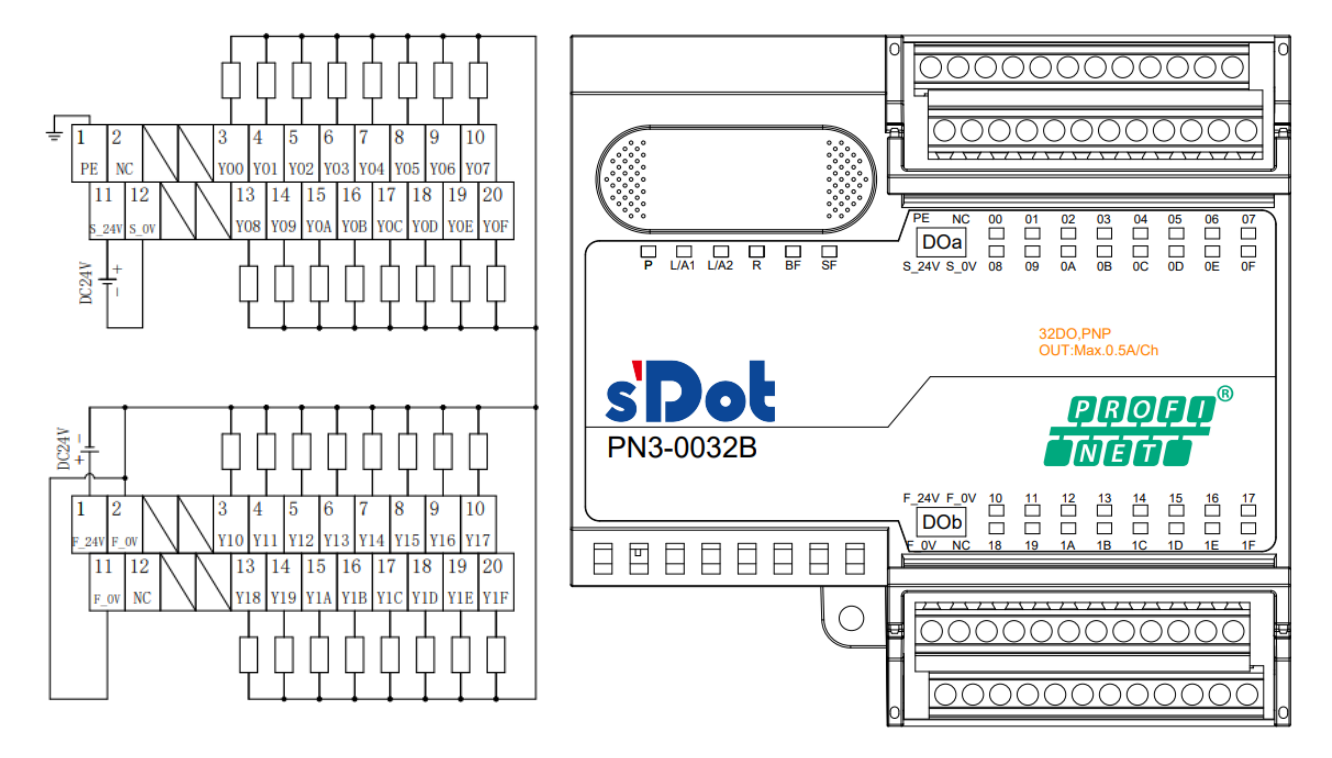

\*F\_OV内部导通

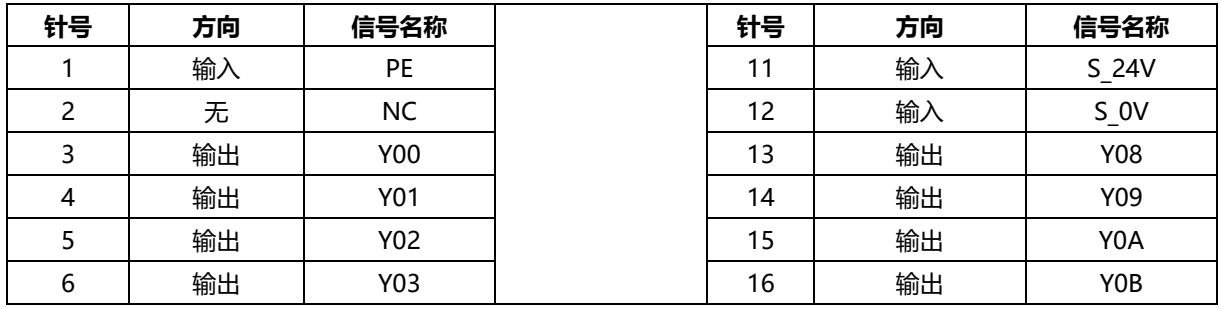

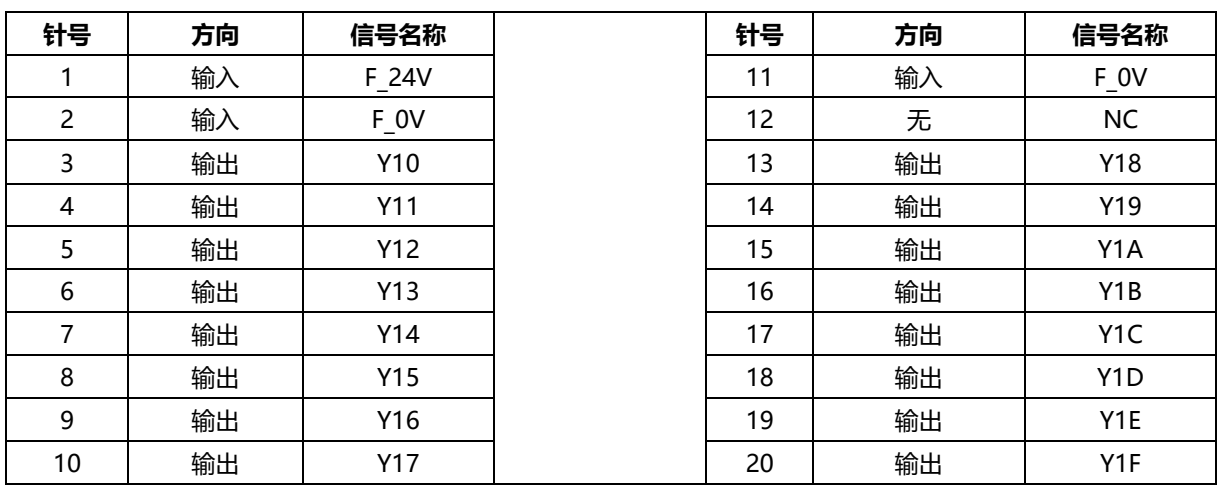

注: 模块接线端子端口额定电流为 8A, 当模块通道输出负载总电流超出 8A 时, 两个 F\_0V 端口均需接线。

# 7 使用

## <span id="page-25-1"></span><span id="page-25-0"></span>7.1 参数说明

### <span id="page-25-2"></span>7.1.1数字量输入滤波周期设置

数字量输入滤波可防止程序响应输入信号中的意外快速变化,这些变化可能因开关触点跳跃或电气噪声产生。 对带有输入通道的模块,可以通过滤波周期参数设定选择数字量输入的滤波时间,可以滤除设定时间之内的杂波, 通道不可单独配置。

如 3 ms 的输入滤波时间表示单个信号从"0"变为"1", 或从"1"变为"0"持续 3 ms 才能够被检测到, 而短于 3 ms 的单个高脉冲或低脉冲不会被检测到。

### <span id="page-25-3"></span>7.1.2输出信号清空/保持功能

清空/保持功能针对带有输出通道的模块,此功能可以配置在总线异常状态下的模块输出动作。 清空输出:通讯断开时,模块输出通道自动清空输出。 保持输出:通讯断开时,模块输出通道一直保持输出。

本手册以 TIA Portal V17 为例介绍参数配置方法, 具体步骤详见 7.2.1 [章节中的参数设置。](#page-37-0)

#### <span id="page-26-1"></span><span id="page-26-0"></span>7.2.1在 TIA Portal V17 软件环境下的应用

#### **1、准备工作**

- ⚫ **硬件环境**
	- ➢ **模块型号 PN3-1616A**
	- ➢ **计算机一台,预装 TIA Portal V17 软件**
	- ➢ **PROFINET 专用屏蔽电缆**
	- ➢ **西门子 PLC 一台,本说明以西门子 S7-1200 CPU1214C DC/DC/DC 为例**
	- ➢ **开关电源一台**
	- ➢ **模块安装导轨及导轨固定件**
	- ➢ **设备配置文件** 配置文件获取地址:<https://www.solidotech.com/documents/configfile>
- ⚫ **硬件组态及接线 请按照"5 [安装和拆卸"](#page-13-0)和"6 [接线"](#page-17-0)要求操作**

#### **2、新建工程**

a. 打开 TIA Portal V17 软件,单击"创建新项目",各项信息输入完成后单击"创建"按钮,如下图所示。

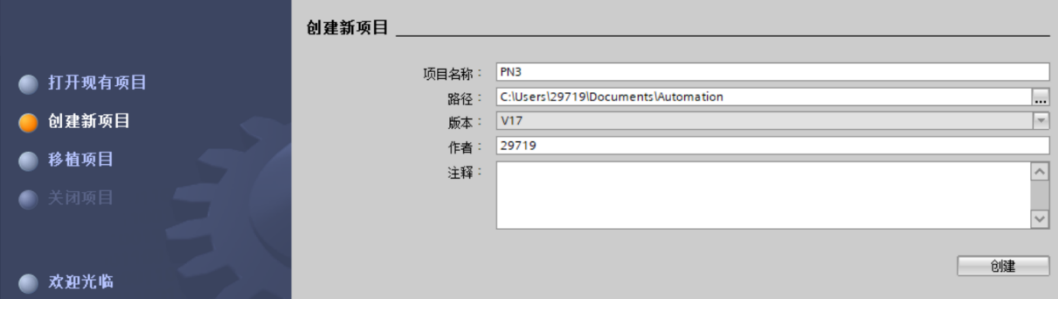

- ◆ 项目名称:自定义,可保持默认。
- ◆ 路径:项目保持路径,可保持默认。
- ◆ 版本:可保持默认。
- ◆ 作者:可保持默认。
- ◆ 注释:自定义,可不填写。

#### **3、添加 PLC 控制器**

a. 单击"组态设备",如下图所示。

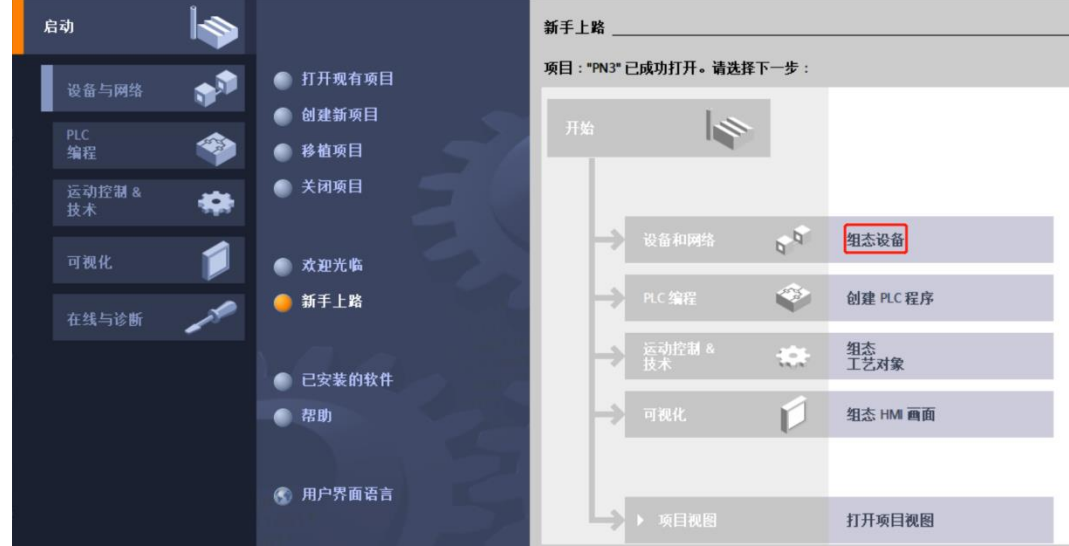

b. 单击"添加新设备",选择当前所使用的 PLC 型号,单击"添加", 如下图所示。添加完成后可查看到 PLC 已经添加至左侧设备导航树中。

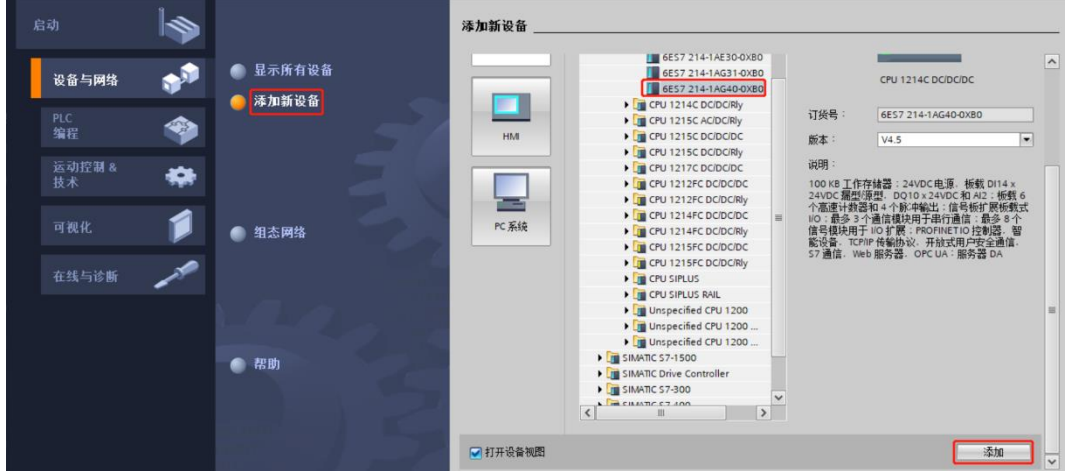

#### **4、扫描连接设备**

a. 单击左侧导航树"在线访问 -> 更新可访问的设备", 如下图所示。

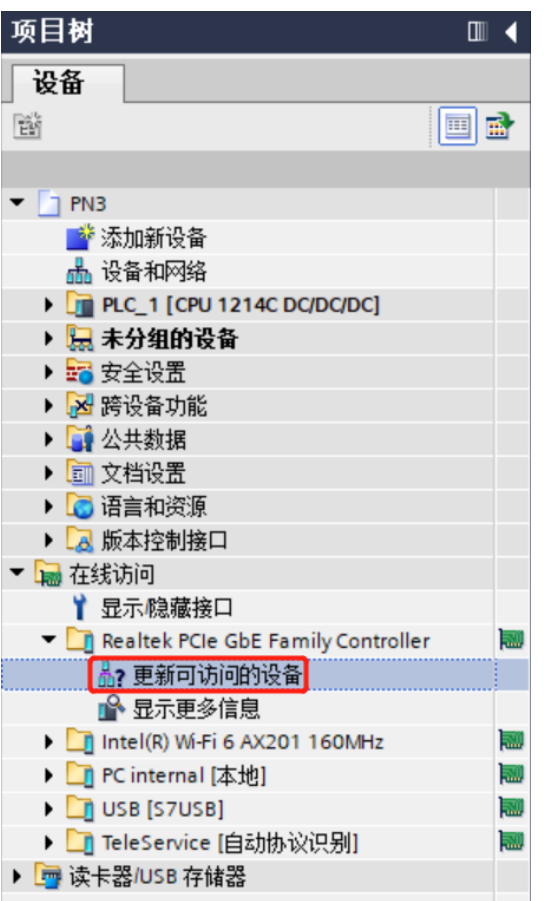

b. 更新完毕,显示连接的从站设备,如下图所示。

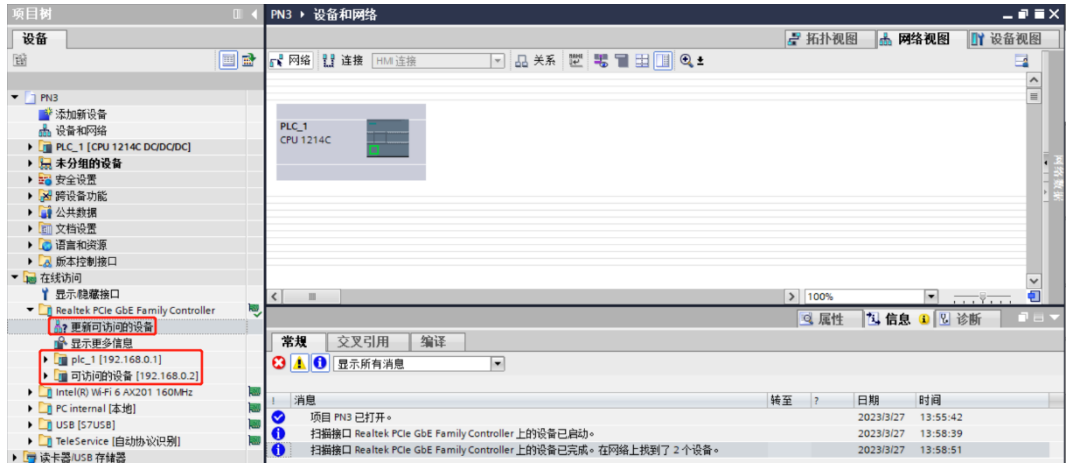

电脑的 IP 地址必须和 PLC 在同一网段, 若不在同一网段, 修改电脑 IP 地址后, 重复上述步骤。

c. 双击左侧导航树从站设备下的"在线和诊断", 在"功能"菜单下可以分配当前从站的 IP 地址及设配名 称。单击"分配 IP 地址",先填写"子网掩码",再填写"IP 地址",单击最下方的"分配 IP 地址", 如下图所示。

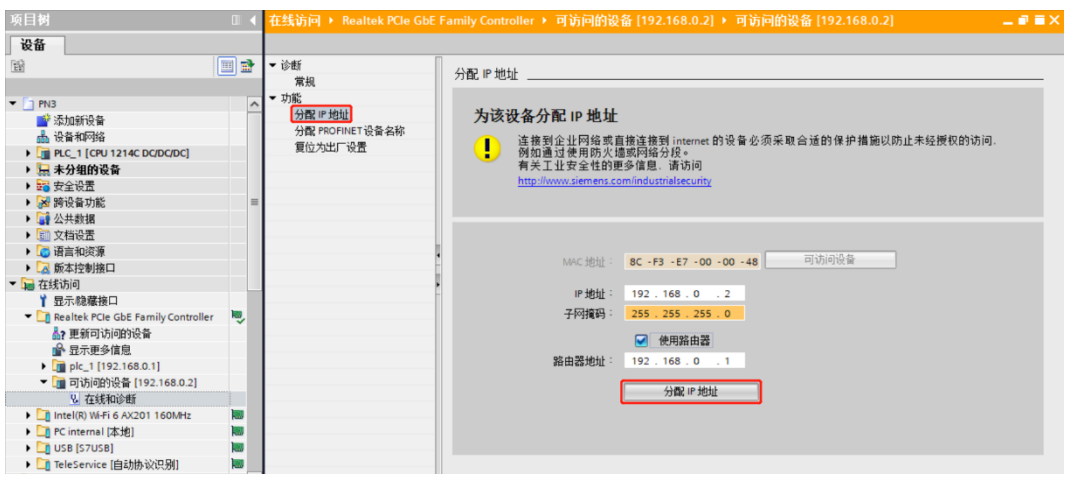

d. 单击"分配 PROFINET 设备名称",填写"PROFINET 设备名称",单击"分配名称",如下图所示。

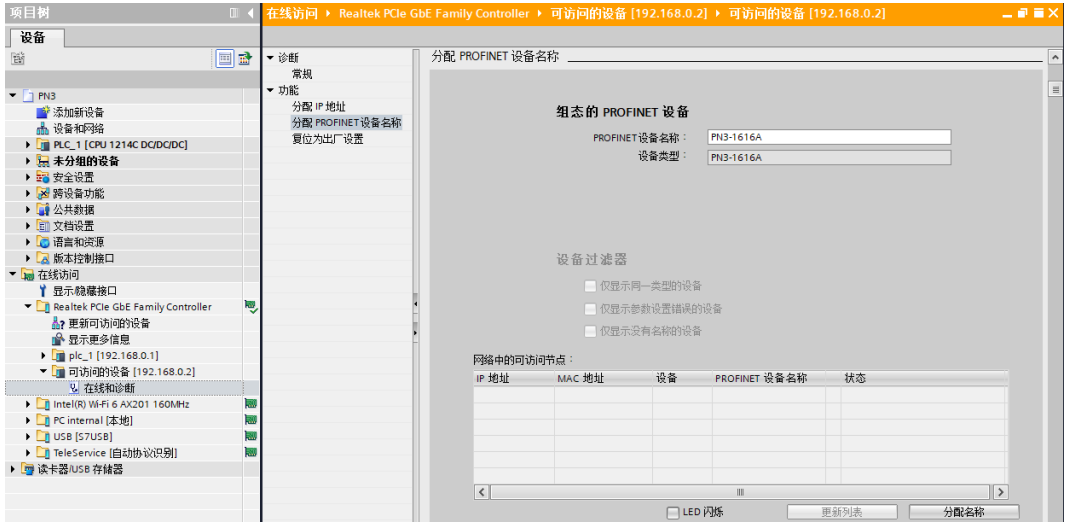

#### **5、添加 GSD 配置文件**

- a. 菜单栏中, 选择"选项 -> 管理通用站描述文件(GSDML)(D)"。
- b. 单击"源路径"选择存放 GSD 文件的文件夹。
- c. 查看要添加的 GSD 文件的状态是否为"尚未安装",未安装单击"安装"按钮, 若已安装, 单击"取 消",跳过安装步骤。

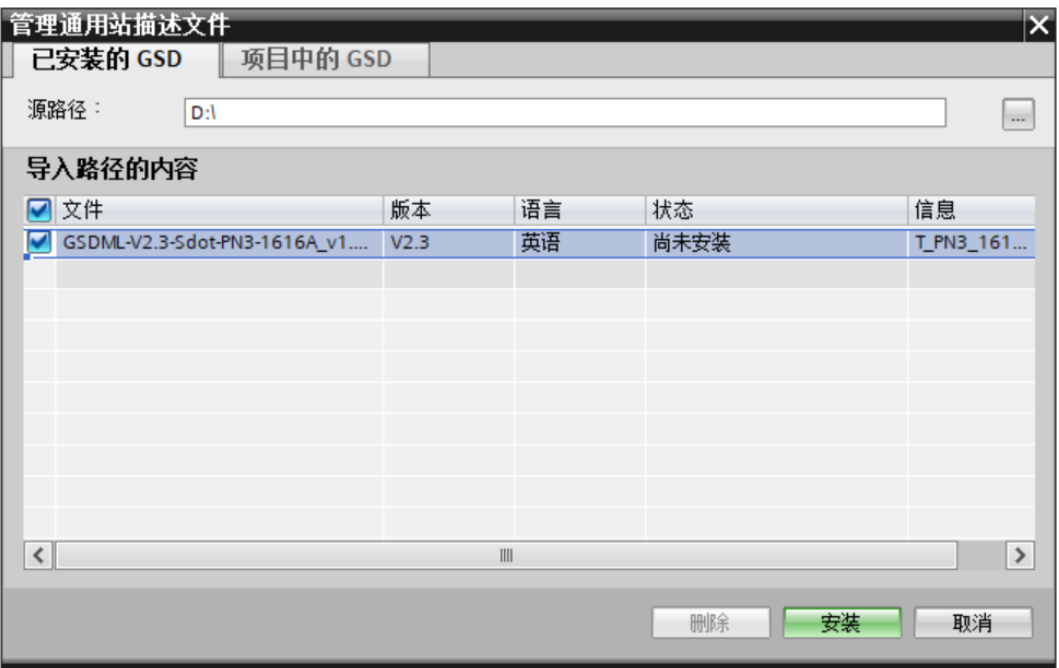

#### **6、添加从站设备**

- a. 双击左侧导航树"设备和网络"。
- b. 单击右侧"硬件目录"竖排按钮,目录显示如下图所示。

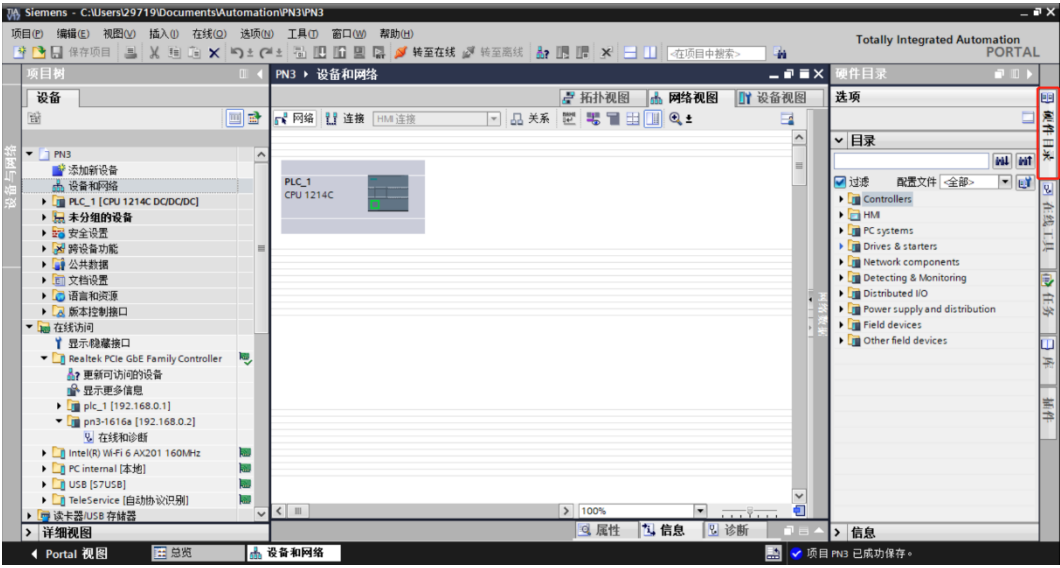

c. 在硬件目录的搜索框输入"PN3-1616A"搜索模块,搜索完成后,拖动或双击"PN3-1616A"至"网络 视图",如下图所示。如连接多个模块可在右侧"硬件目录"下,根据实际拓扑依次添加模块。

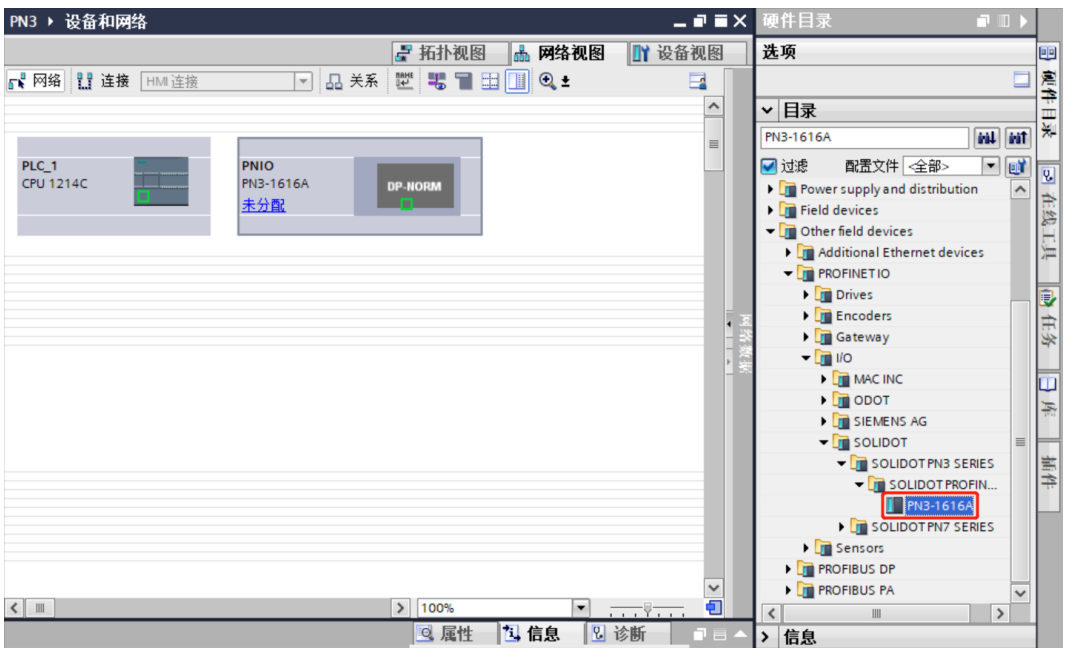

d. 单击从站设备上的"未分配 (蓝色字体)", 选择"PLC\_1.PROFINET 接口\_1", 如下图所示。

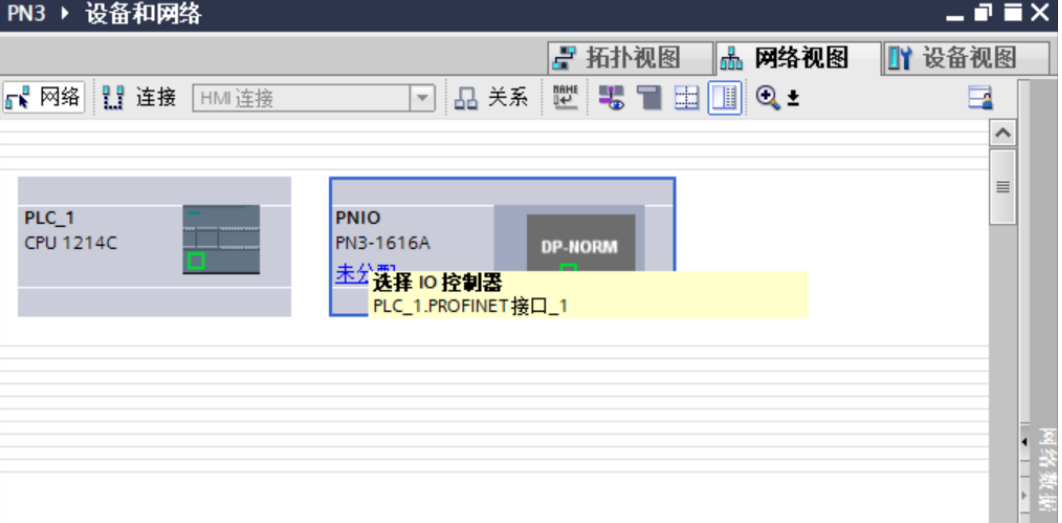

e. 连接完成后,如下图所示。

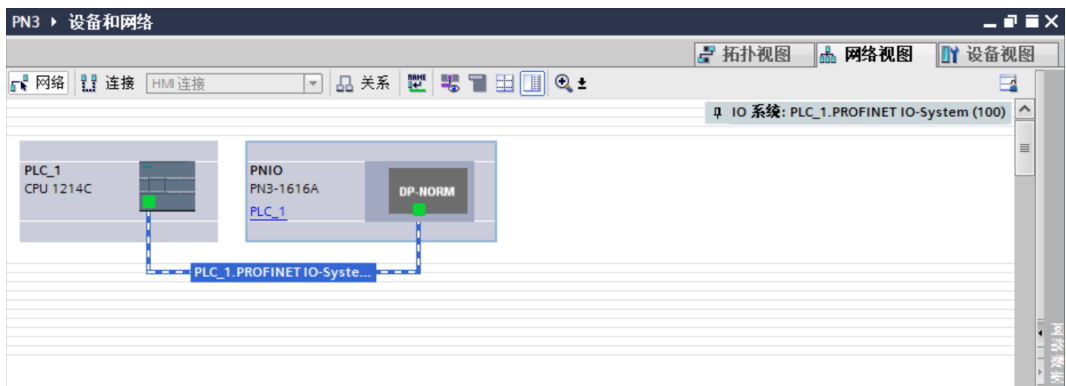

f. 单击设备名称,重命名设备,如下图所示。

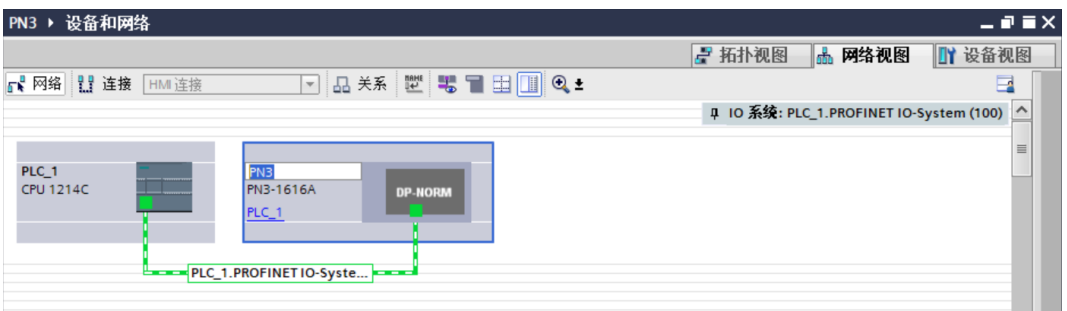

g. 单击"设备视图"进入设备概览,可以看到拓扑组态信息,包括系统自动分配的 I/O 地址, I/O 地址可以 自行更改,如下图所示。

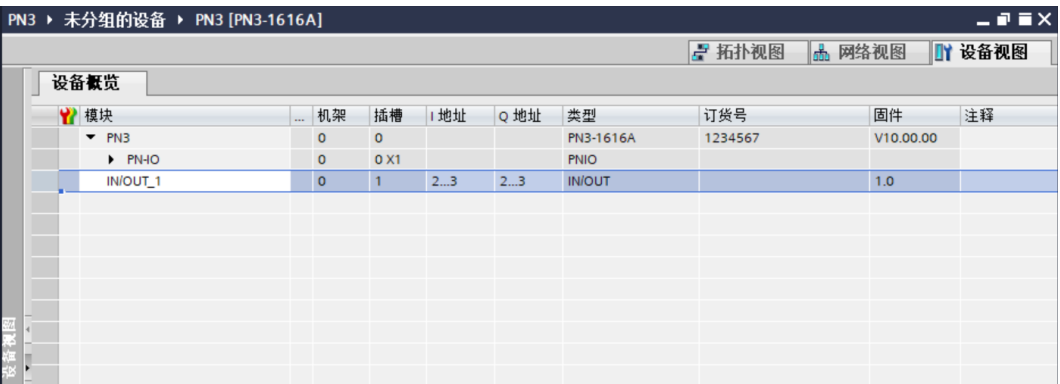

#### **7、分配设备名称**

a. 切换到"网络视图", 右击 PLC 和 PN3 的连接线, 选择"分配设备名称", 如下图所示。

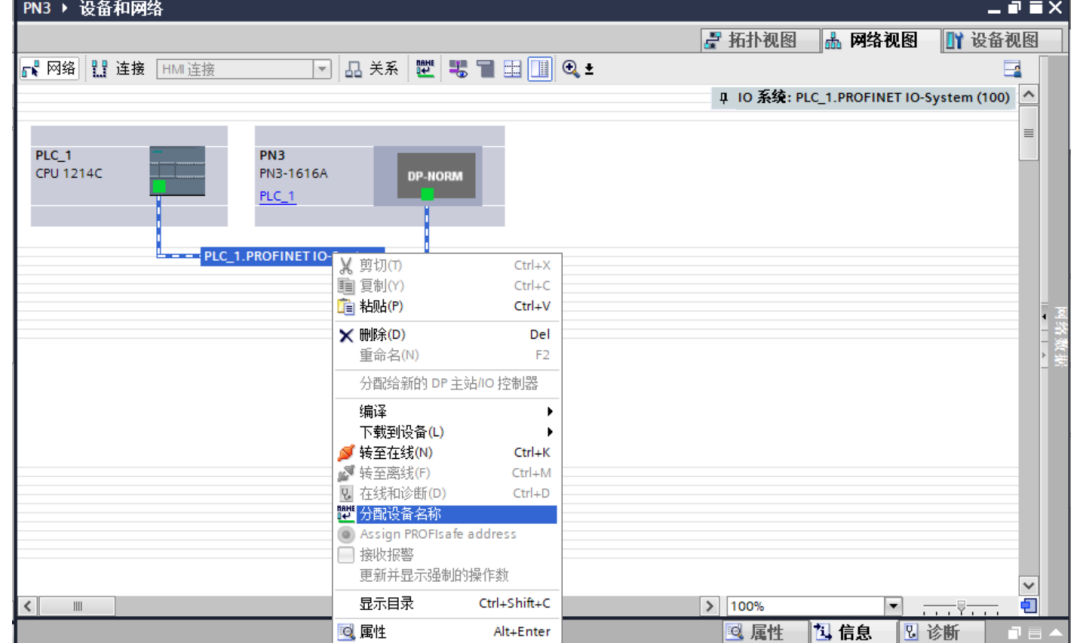

b. 弹出"分配 PROFINET 设备名称"窗口,如下图所示。

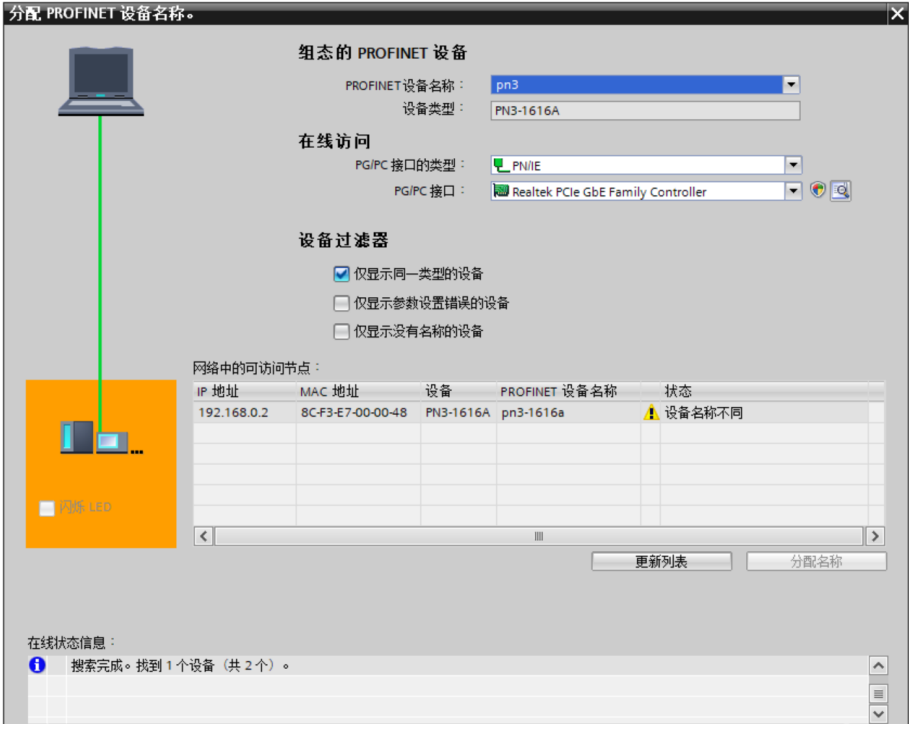

查看模块丝印上的 MAC 地址是否与所分配设备名称的 MAC 地址相同。

- ◆ PROFINET 设备名称: "分配 PROFINET 设备名称"中设置的名称。
- ◆ PG/PC 接口的类型: PN/IE。
- ◆ PG/PC 接口: 实际使用的网络适配器。

c. 依次选择从站设备,单击"更新列表",单击"分配名称"。查看"网络中的可访问节点"中,节点的状 态是否为"确定",如下图所示。

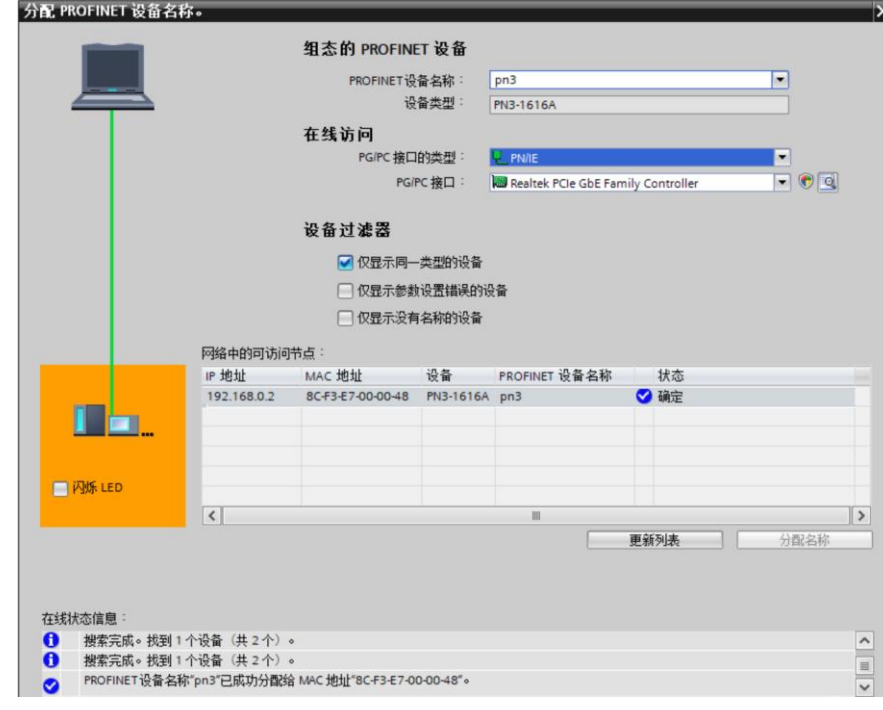

d. 单击"关闭"。

#### **8、下载组态结构**

- a. 在"网络视图"中,选中 PLC。
- b. 单击菜单栏中的  $\overline{11}$  按钮, 将当前组态下载到 PLC 中。
- c. 在弹出的"扩展下载到设备"窗口,配置如下图所示。

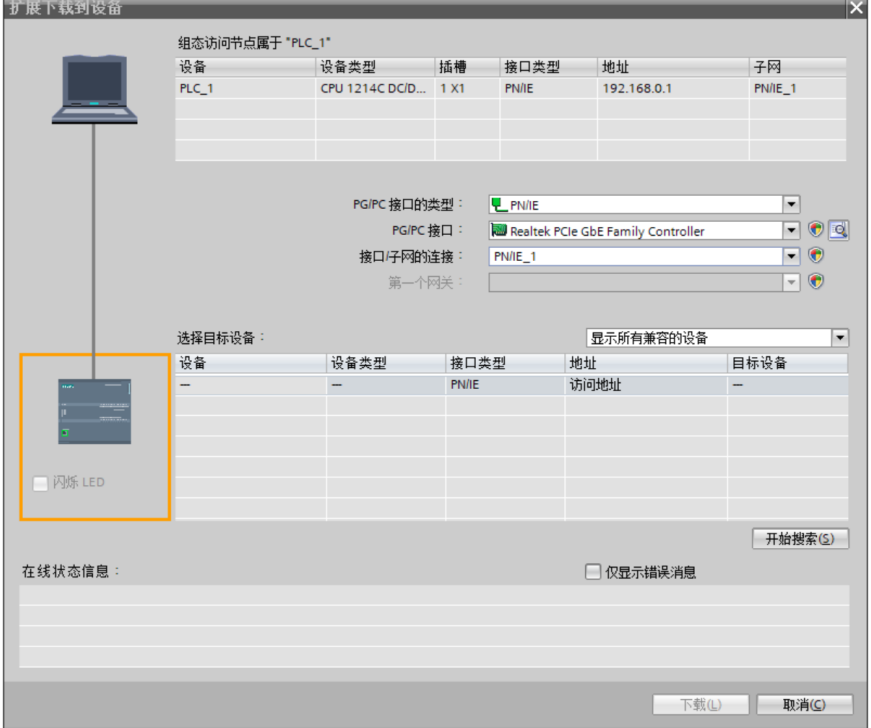

d. 单击"开始搜索"按钮,如下图所示。

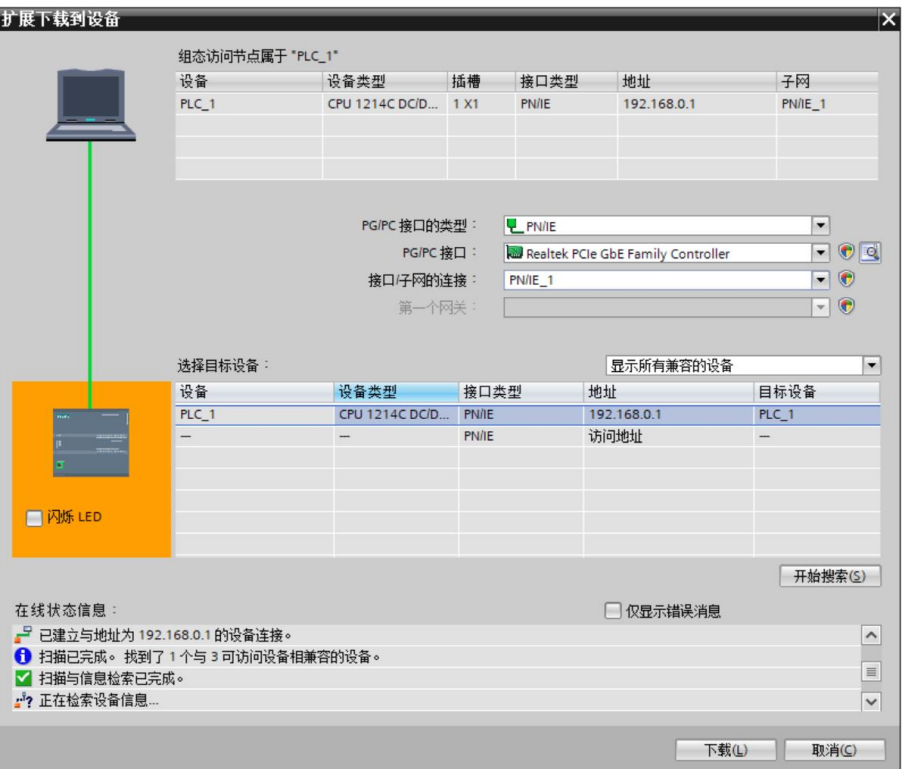

- e. 单击"下载"。
- f. 选择"在不同步的情况下继续",如下图所示。

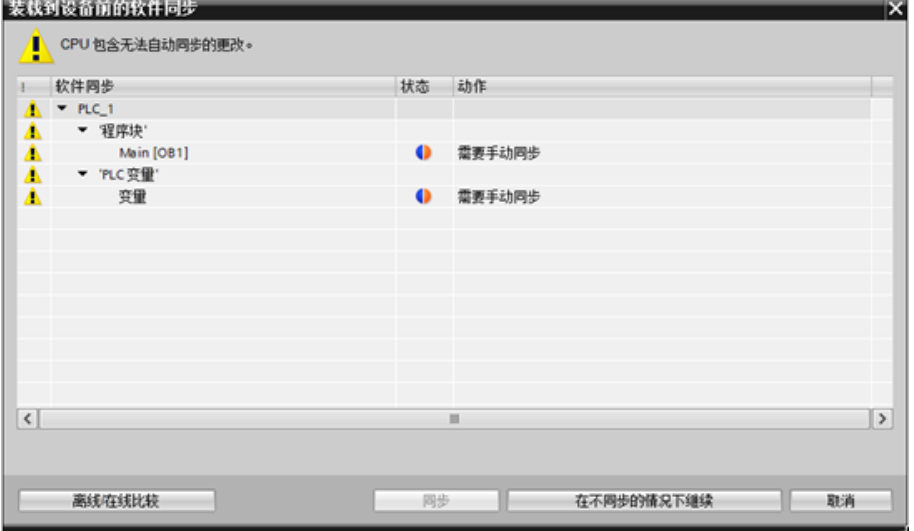

g. 选择"全部停止"。

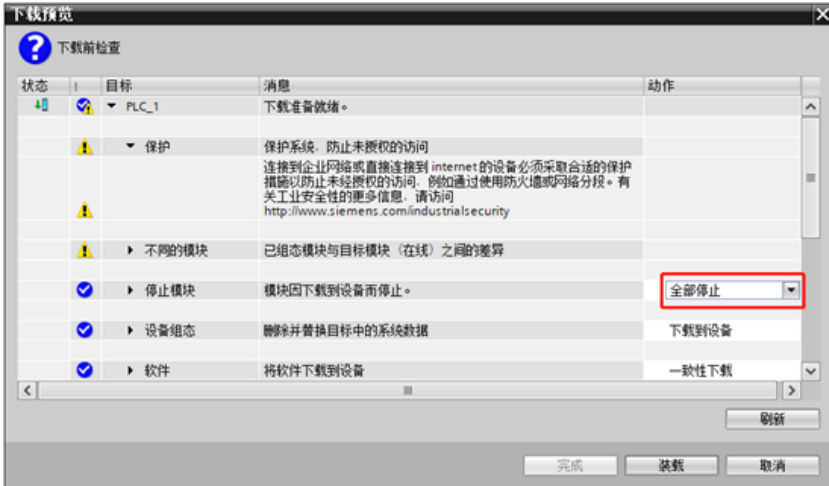

- h. 单击"装载"。
- i. 单击"完成"。
- j. 将设备重新上电。

## **9、通讯连接**

a. 单击 B 按钮, 之后单击"转至在线"按钮, 图标均为绿色即连接成功, 如下图所示。

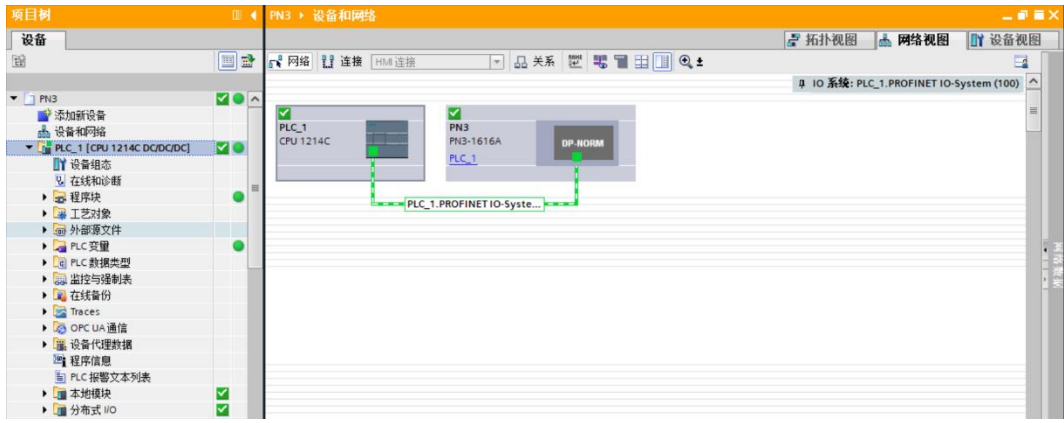

#### <span id="page-37-0"></span>**10、 参数设置**

## a. 打开"网络视图", 在离线状态下, 右击模块视图图标部分, 单击"属性", 如下图所示。

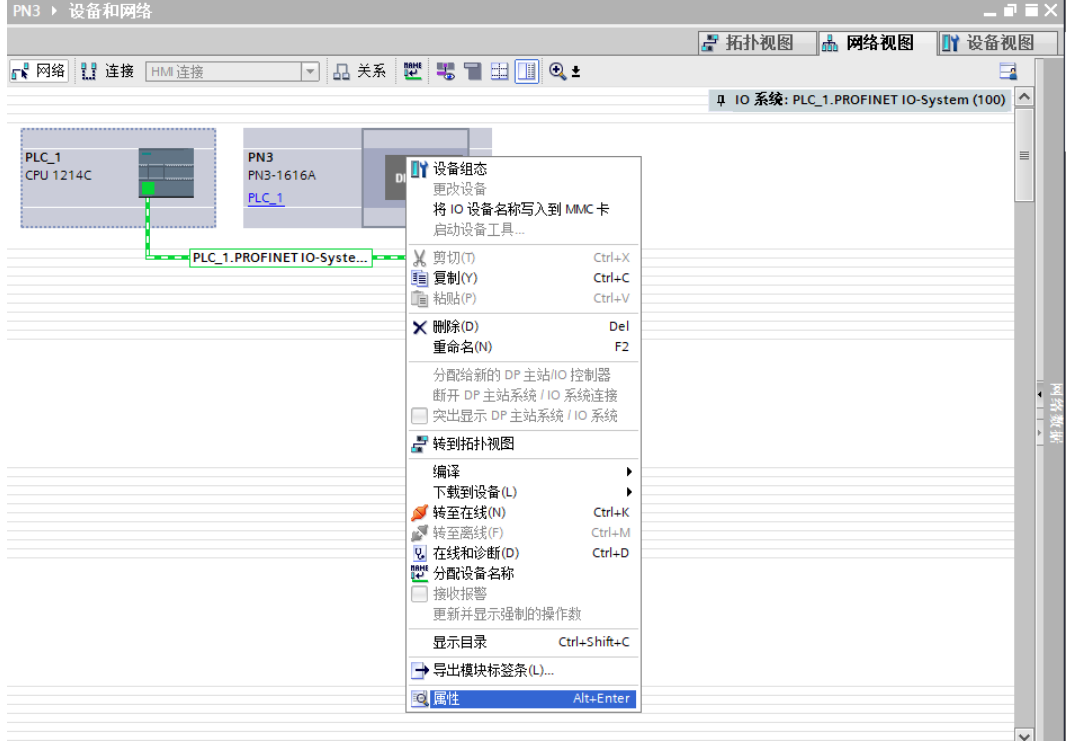

b. 在属性页面,单击"模块参数",如下图所示。参数可以根据实际使用需要进行配置,配置完成后,重新 下载程序至 PLC 中, PLC 与模块需要重新上电。

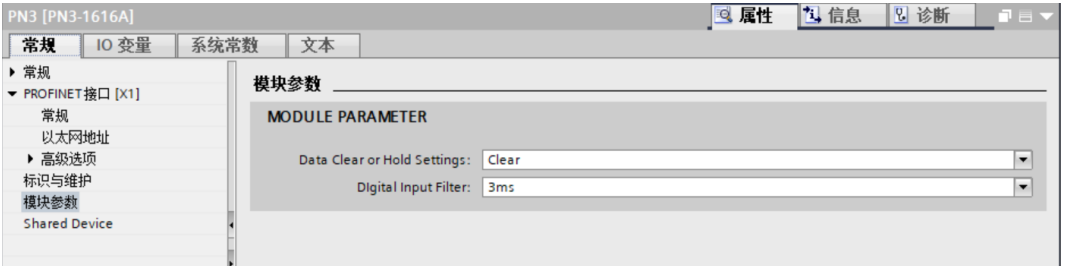

#### **11、 功能验证**

a. 展开左侧的项目导航, 选择"监控与强制表", 如下图所示。

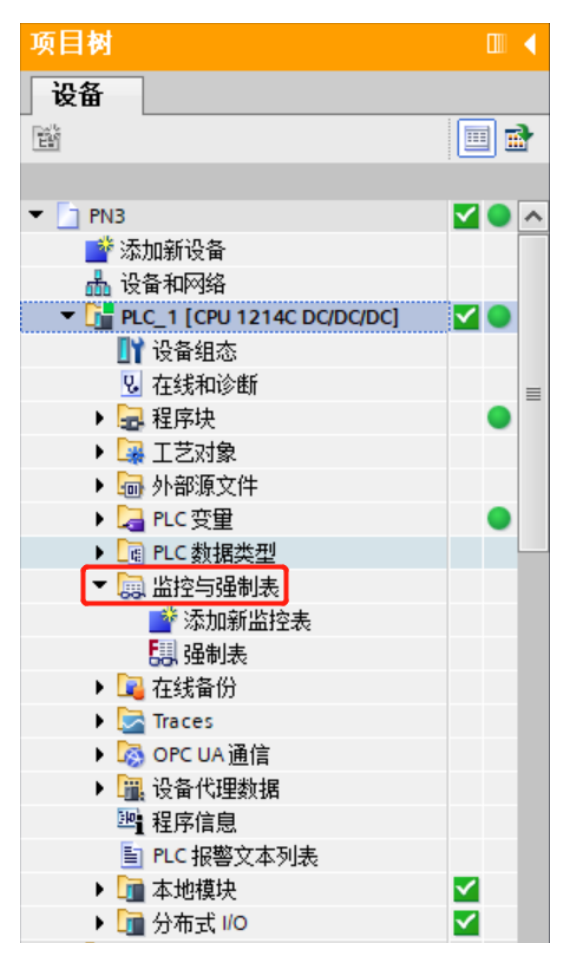

b. 双击"添加新监控表",系统新增监控表,如下图所示。

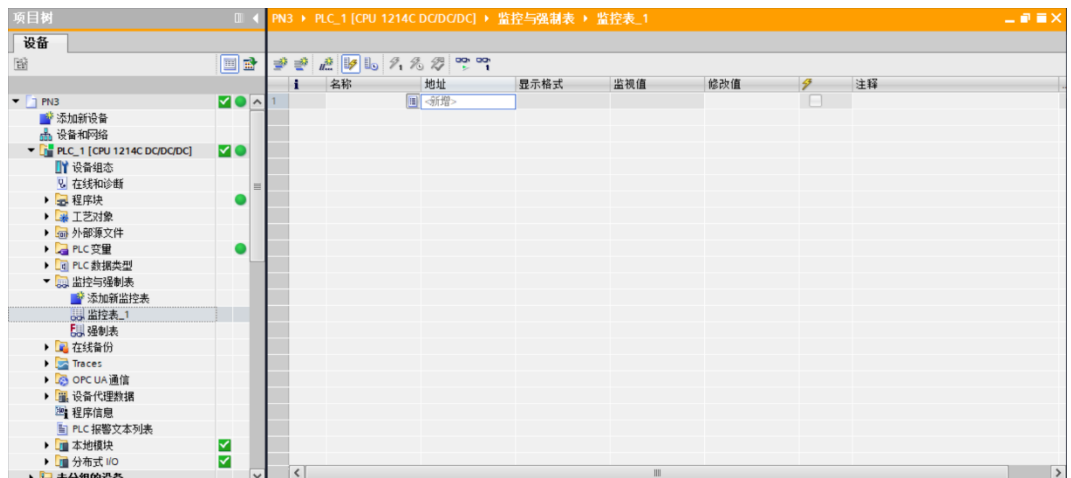

c. 打开"设备视图", 查看设备概览中模块 PN3-1616A 的通道 Q 地址 (输出信号的通道地址) 和 I 地址 (输入信号的通道地址)。

例如查看到 PN3-1616A 模块的"Q 地址"为 2~3, "I 地址"为 2~3, 如下图所示。

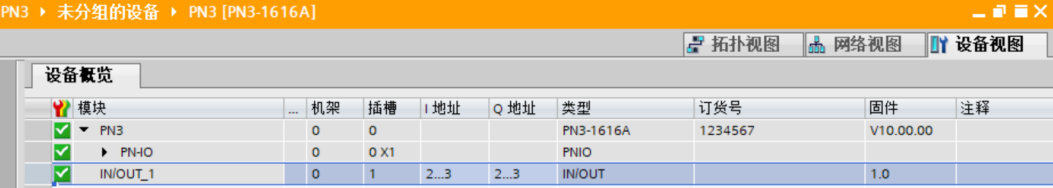

- d. 在监控表的地址单元格填写输入输出通道地址,如写入"QB2"、"QB3"、"IB2"、"IB3"按"回车 رجو ara<br>键",全部填写完毕后,单击 ≥按钮,对数据进行监控。
- e. 在 QB2 的"修改值"单元格输入"1",单击 \*\* 按钮写入,看到对应通道指示灯亮起,如下图所示。

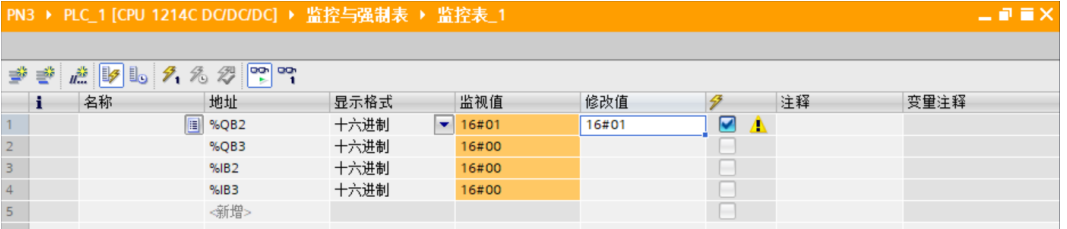

f. 当模块的输入通道 2 输入有效电压时,可以在 IB1 中监视到输入值,如下图所示。

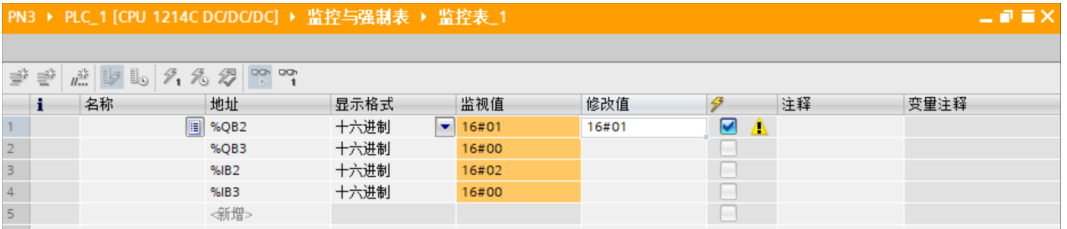

### <span id="page-40-0"></span>7.2.2在 STEP 7-MicroWIN SMART 软件环境下的应用

#### **1、准备工作**

#### ⚫ **硬件环境**

- ➢ **模块型号 PN3-1616A**
- ➢ **计算机一台,预装 STEP 7-MicroWIN SMART V2.6 软件**
- ➢ **PROFINET 专用屏蔽电缆**
- ➢ **西门子 PLC 一台,本说明以西门子 S7-200 SMART 为例**
- ➢ **开关电源一台**
- ➢ **模块安装导轨及导轨固定件**
- ➢ **设备配置文件** 配置文件获取地址:<https://www.solidotech.com/documents/configfile>
- ⚫ **硬件组态及接线 请按照"5 [安装和拆卸"](#page-13-0)和"6 [接线"](#page-17-0)要求操作**
- **2、添加 PLC**
	- a. 打开 STEP 7-MicroWIN SMART 软件。
	- b. 双击左侧导航树 按钮,弹出"系统块"窗口,选择 PLC 对应的 CPU 型号,单击"确定"按 钮,如下图所示。

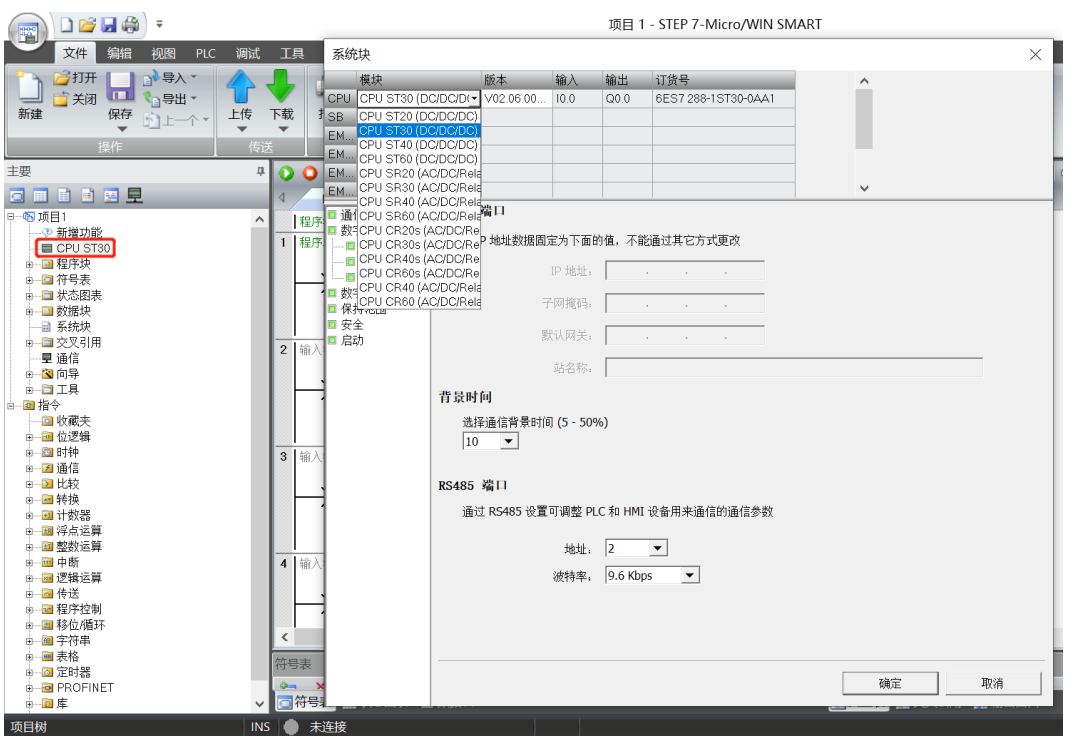

c. 单击左侧导航树 道信 按钮,弹出"通信"窗口,切换通信接口为 PLC 实际使用的接口,单击"查找

CPU"按钮,查找到 PLC,如下图所示。

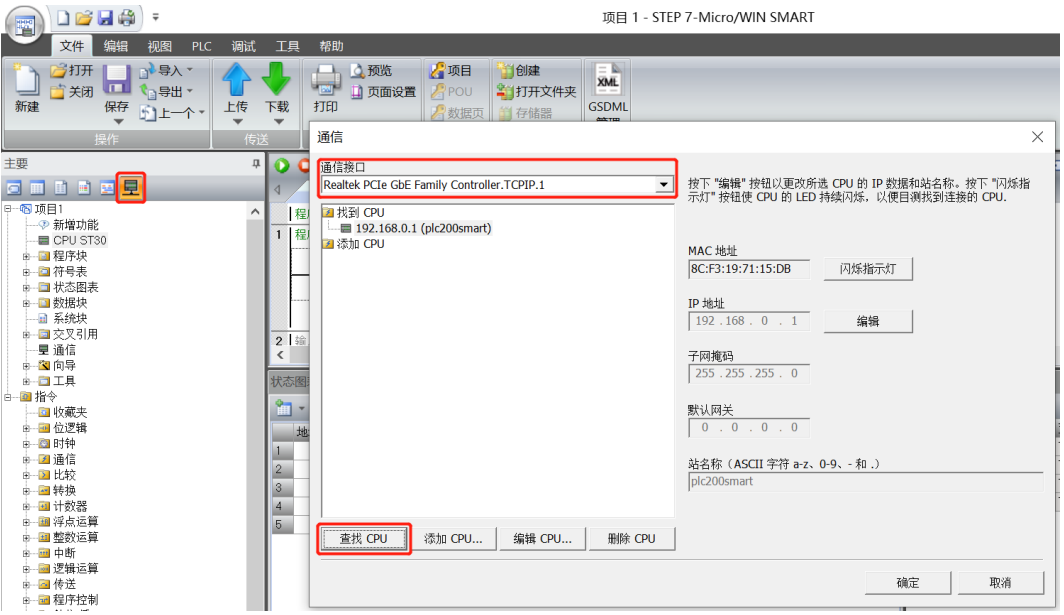

d. 单击通信窗口中的"编辑"按钮, 编辑按钮切换为设置按钮, IP 地址输入框点亮, 修改 IP 地址与电脑接口 的 IP 地址同网段, 修改完成后, 再次单击"设置"按钮, 设置完成后单击"确定"按钮, 如下图所示。 注意: 可以只修改电脑以太网接口的 IP 地址, 与 PLC 地址同网段即可。

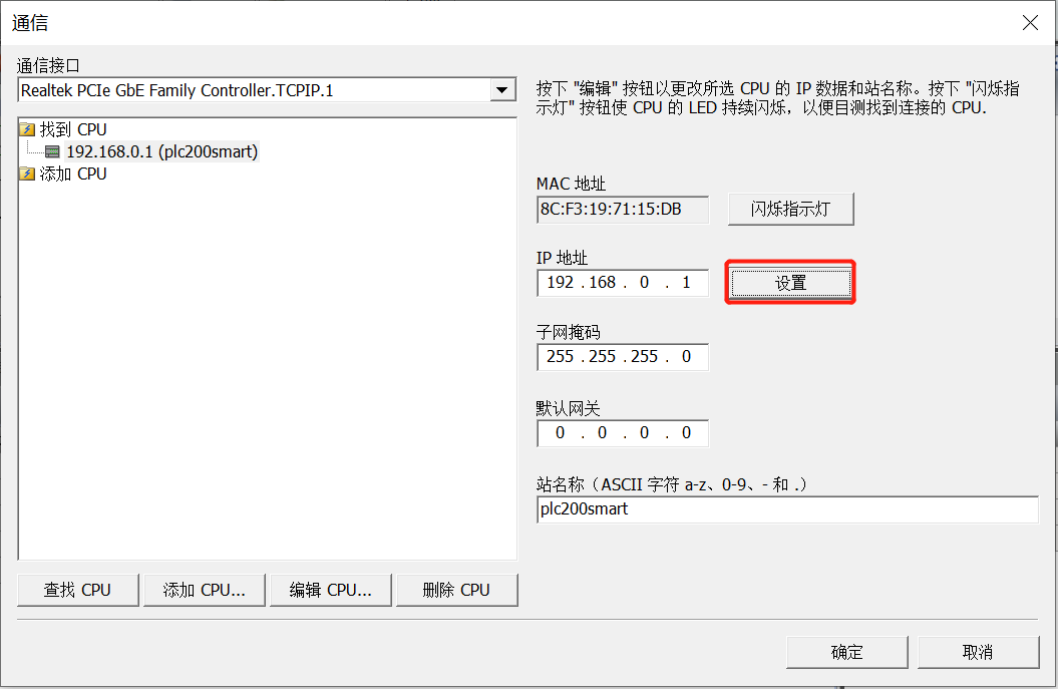

#### **3、导入 GSD 文件**

a. 单击菜单栏"文件 -> GSDML 管理",单击 GSDML 管理窗口中的"浏览"按钮,选择要导入的 GSDML 文件,单击"确认"按钮,如下图所示。

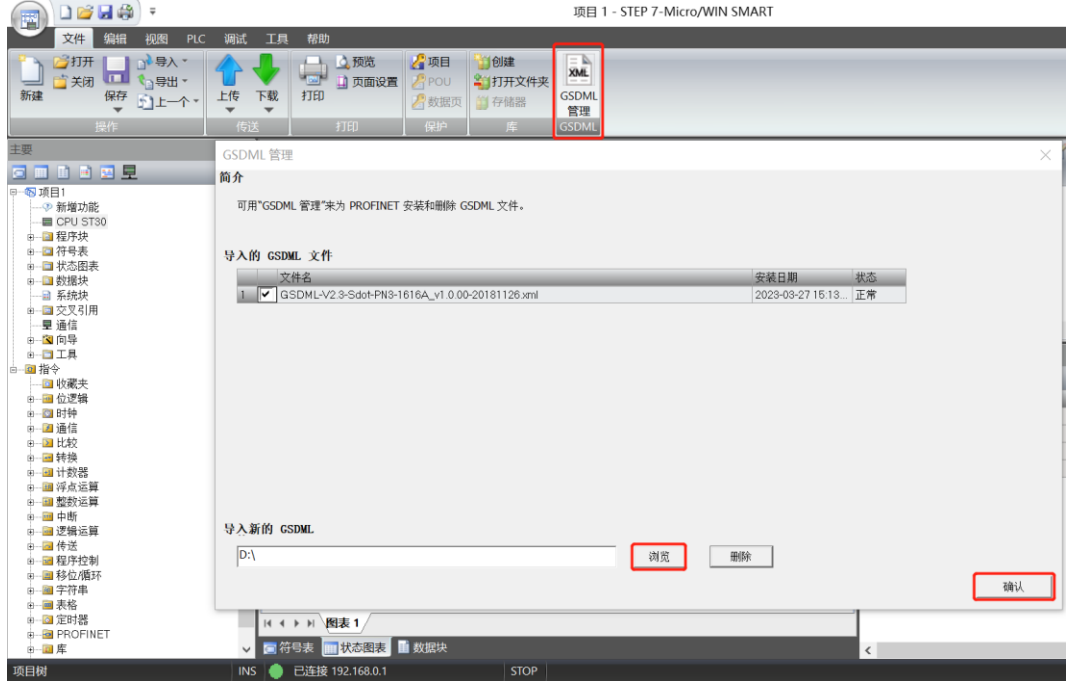

#### **4、查找设备**

a. 单击菜单栏"工具 -> 查找 PROFINET 设备", 弹出查找 PROFINET 设备窗口, 切换通信接口为 PLC 实 际使用的接口,单击"查找设备",如下图所示。

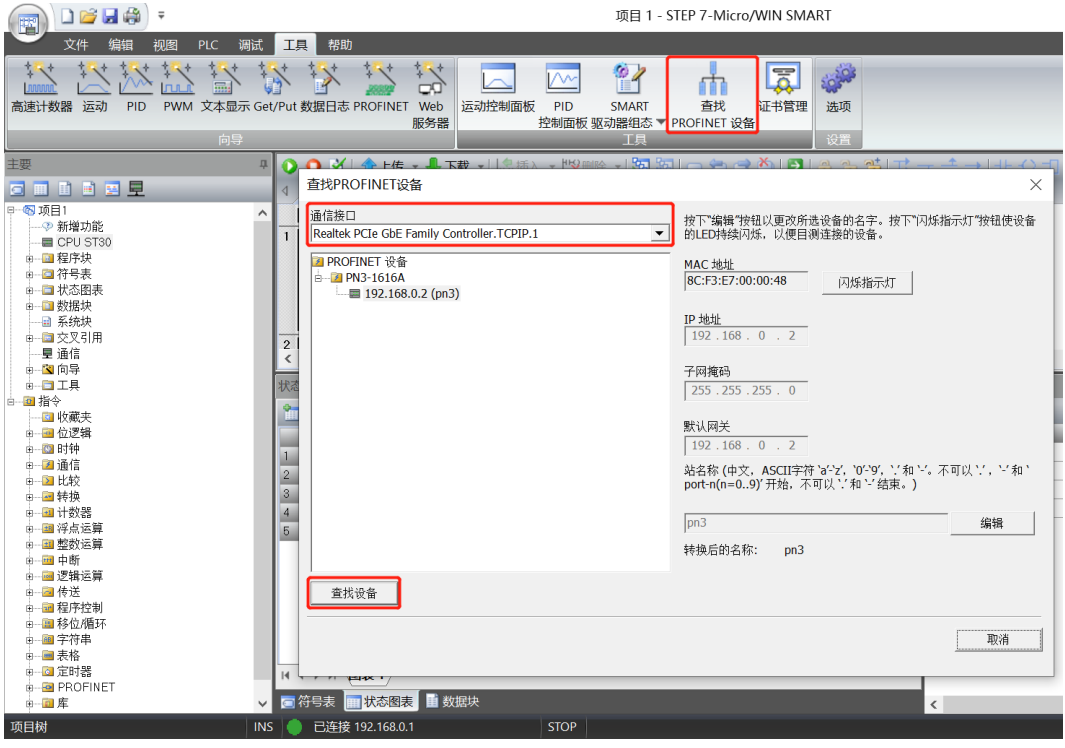

b. 单击"编辑"按钮可以编辑模块名称,编辑完成后,单击"设置"按钮,如下图所示。

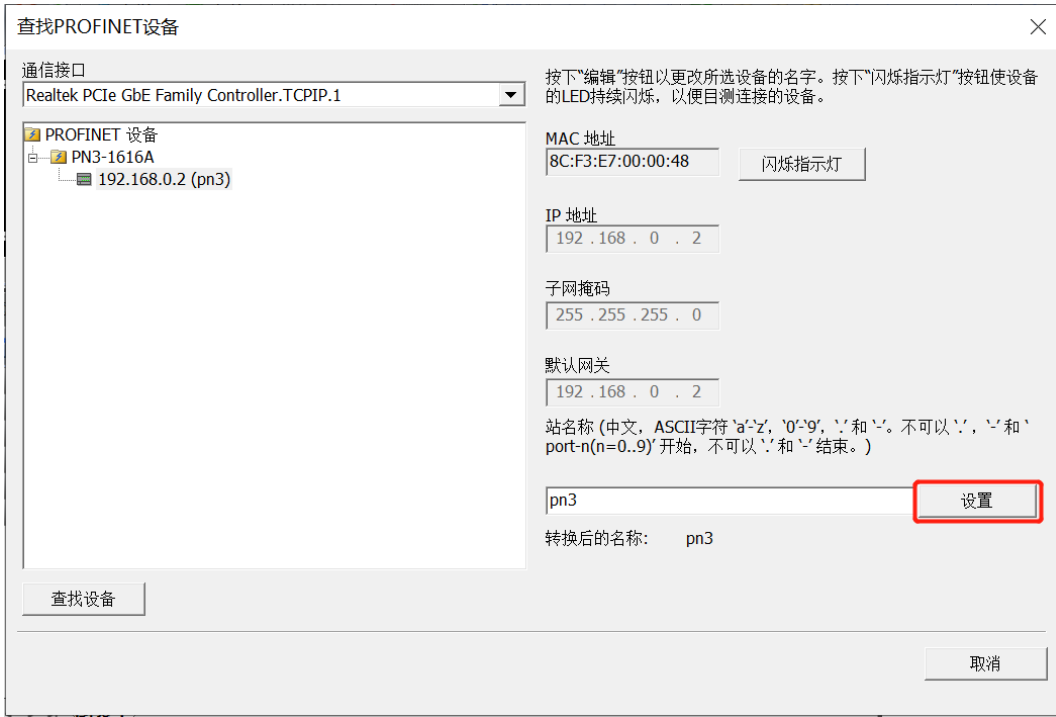

#### **5、组态 PROFINET 网络**

a. 单击菜单栏"工具 -> PROFINET", 打开 PROFINET 配置向导, 如下图所示。

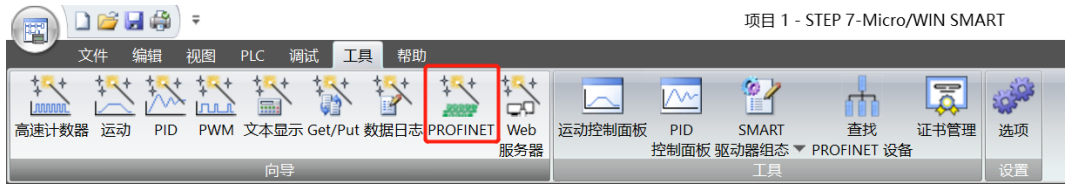

b. 在 PROFINET 配置向导页面, 选择 PLC 的角色为"控制器", 如下图所示。

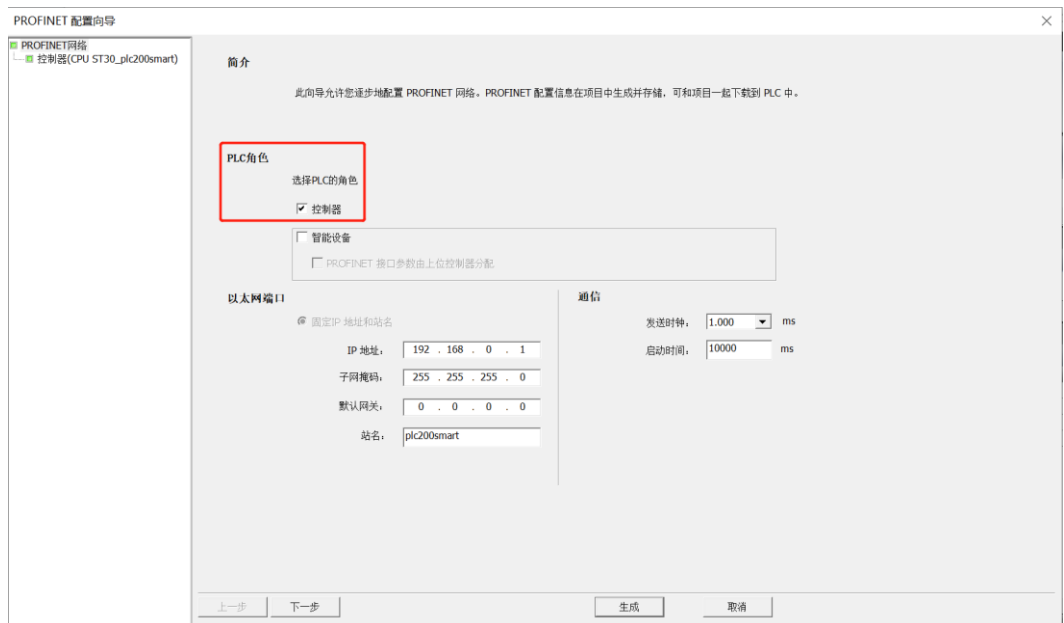

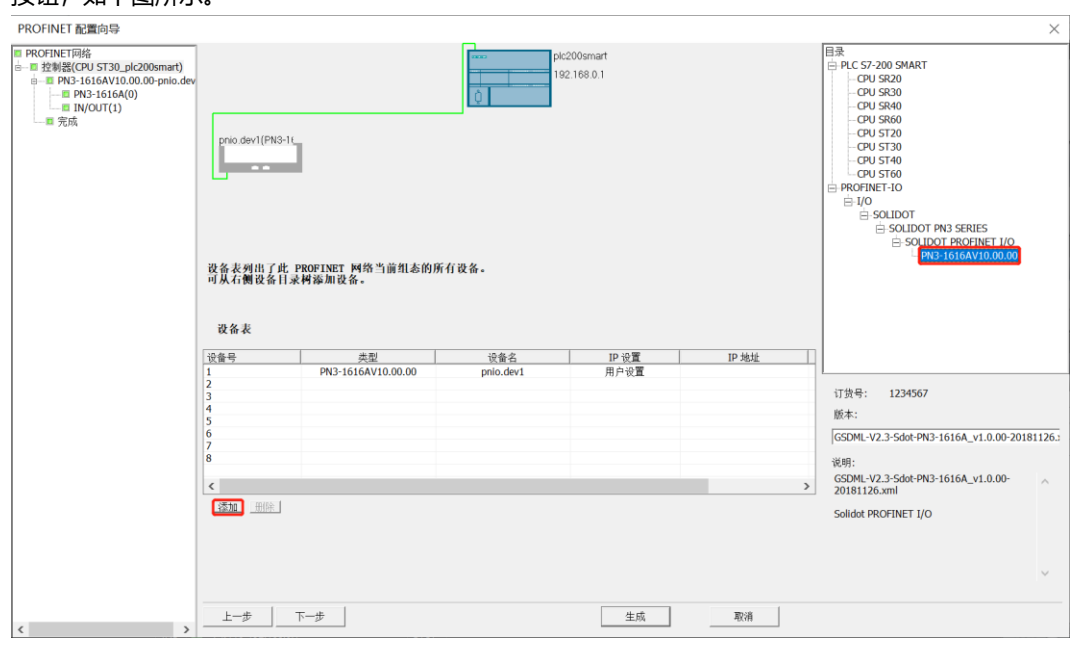

c. 单击"下一步",进入控制器配置页面,从右侧设备目录树中添加设备,选中 PN3-1616A,单击"添加" 按钮,如下图所示。

d. 双击设备名下方的输入框,输入设备名,需要与查找设备时设置的名称一致;双击 IP 地址下方的输入框, 输入 IP 地址,输入完成后,单击"下一步"按钮, 如下图所示。如组态中有其他模块, 可以以同样的方式 添加和配置其他模块。

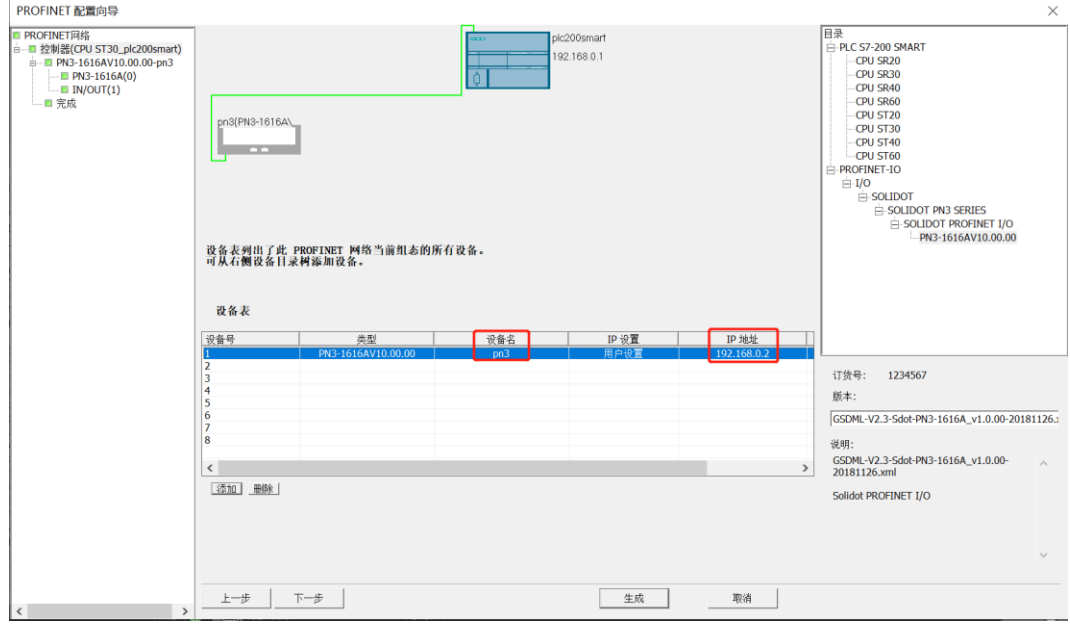

注意: 设备名称需与模块名称一致, IP 地址需设置与 PLC 在同一网段。

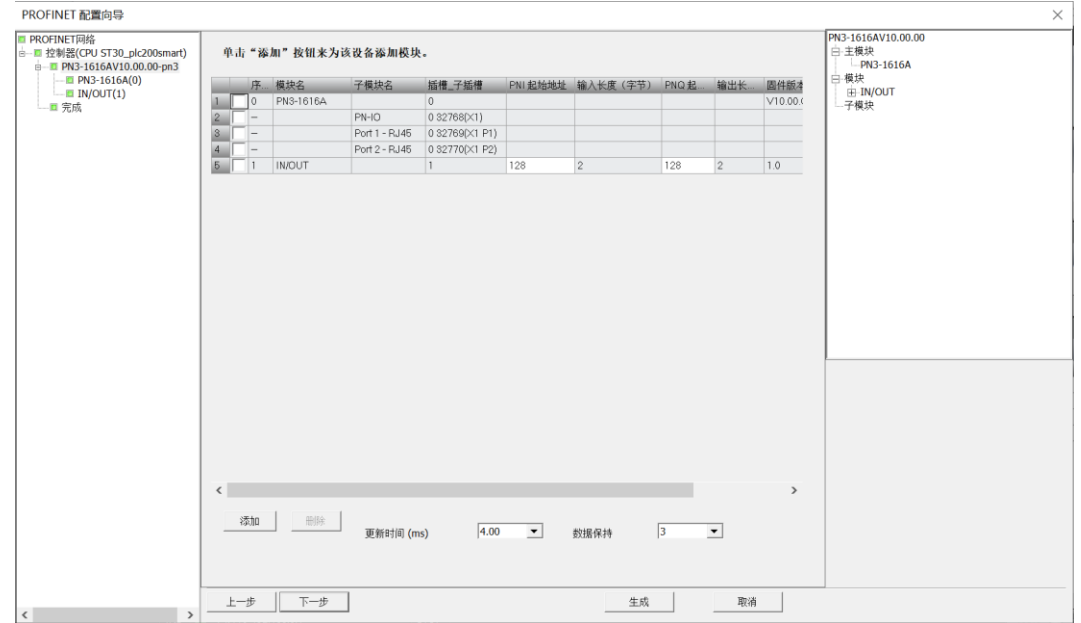

#### e. 单击"生成"按钮,网络组态完成,如下图所示,可以看到模块的输入输出起始地址均为 128。

#### **6、下载程序**

a. 单击菜单栏"文件 -> 下载"按钮,弹出下载窗口,单击"下载"按钮,如下图所示。项目 1 - STEP 7-Micro/WIN SMART ■ △预览 ● ● 項目 **的**<br>全门打开文件夹  $rac{1}{2}$ APOU<br>A数据页 GSDML 当存储器 管理 主要  $3 - \frac{24}{14}$  $+$  $\Box$ o  $\rightarrow$ 下载  $\times$ Ç 将块下载到 CPU<br>选择要下载的块. 输出窗口  $\mathbf{x}$  and ● 单击 下载"开始 倍误总计: H 4 ト H 組建 状态图表 块 选项 ||地址|<br>|1<br>|2<br>|3<br>|5 符号 变量类型 ■■<br>■■数据块<br>■ 系统块 ー<br>|v 从 RUN 切換到 STOP 时提示|<br>|v 从 STOP 切換到 RUN 时提示|<br>|一 成功后关闭对话框 TEMP<br>TEMP TEMP<br>TEMP 关闭 | | 下载 ●单击获取帮助和支持 T

b. 下载窗口提示下载已成功完成后,单击"关闭"按钮。

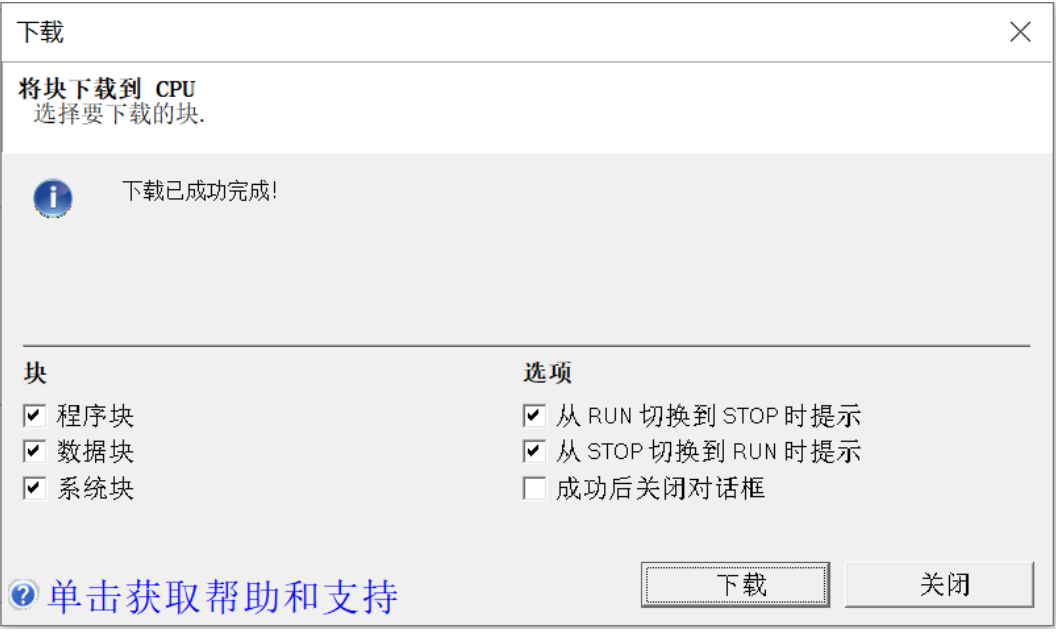

注:下载完成后,将模块重新上电处理。

## **7、功能验证**

a. 单击菜单栏"PLC -> RUN"按钮,弹出确认窗口,单击"是"确认,如下图所示。

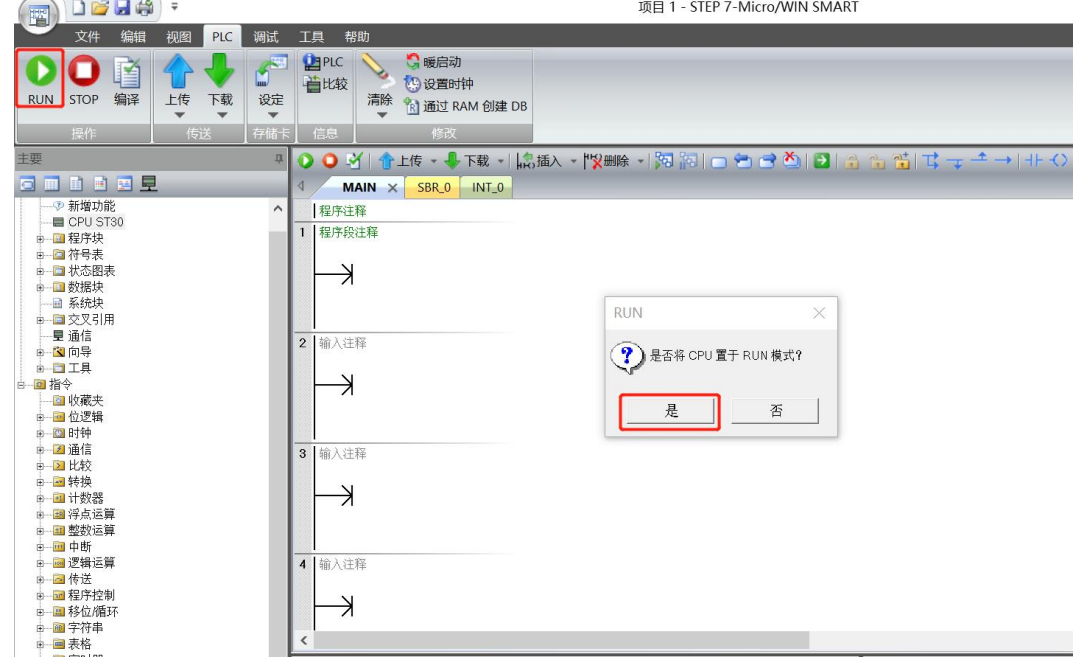

b. 单击左侧导航树"状态图表 -> 图表 1", 在图表 1 中输入对应通道地址及数据格式, 可以在这里对 IO 模 块进行强制输出和输入监视操作。

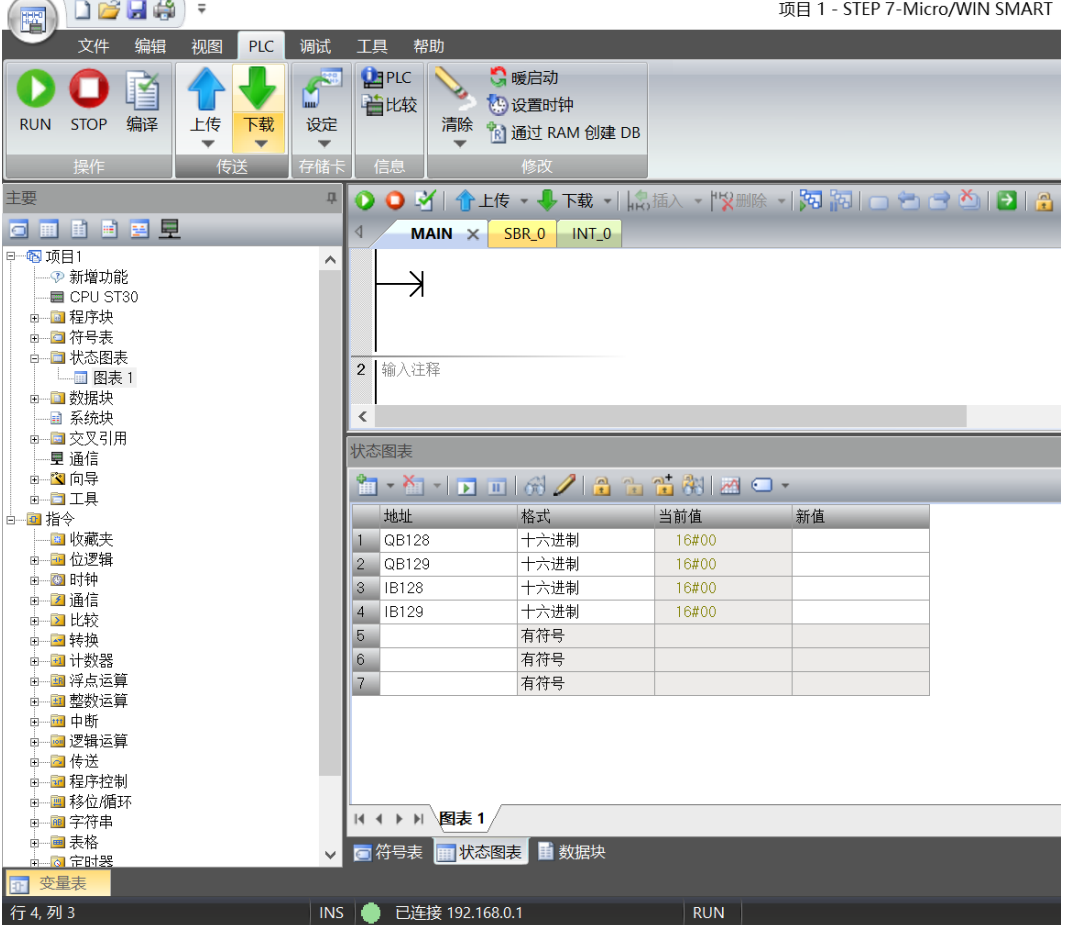

c. 在状态图表的输出行 QB128 和 QB129 对应的新值输入框,可以写入输出值,如写入"255", 则 16 个 输出通道值均置为 1,输出通道灯全部亮起。模块的输入通道有有效电压输入时,可以在 IB128 中监视到 输入值,如下图所示。

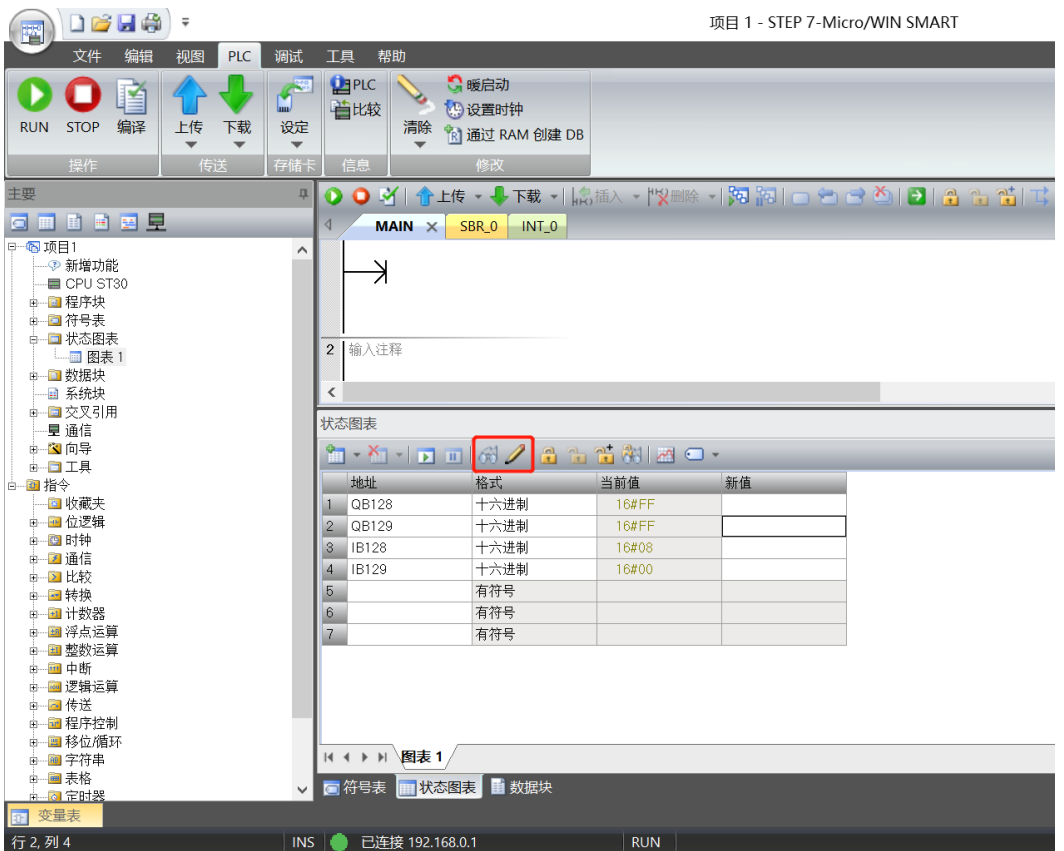

# 8 FAQ

# <span id="page-49-1"></span><span id="page-49-0"></span>8.1 更新可访问的设备时,查找不到设备

- 1. 确认博图软件正确安装。
- 2. 确认没有其他软件占用博图软件所使用的的网络适配器。
- 3. 确认网线、网卡、网口能够正常工作。
- 4. 确认 IP 地址或者 MAC 地址是否冲突。

## <span id="page-49-2"></span>8.2 下载组态时装载按钮为灰色

- 1. 确认 PLC 中没有强制值。
- 2. 确认 PLC 处于停止状态。